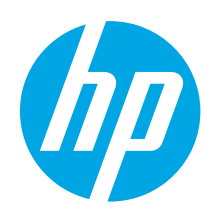

### **Ръководство за запознаване със серията LaserJet Pro P1100**

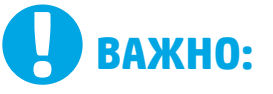

Първоизпълнете**стъпки 1 – 3**от брошурата за инсталиране на хардуера на принтера, след което продължете със **стъпка 4** отдясно.

www.hp.com/support/lip1100series www.register.hp.com

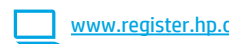

#### **4. Първоначално инсталиране в панела за управление**

Проверете състоянието на светодиода в панела за управление на принтера, преди да започнете инсталирането на софтуера.

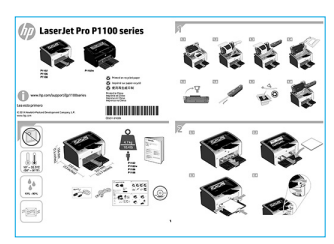

### **Română........... 13 Polski ............. 11 Magyar ............. 9 Ελληνικά........... 7 Čeština.............. 5 25 ........... ةيبرعلا Українська ..... 23 Türkçe............. 21 Slovenščina..... 19 Slovenčina....... 17 Srpski ............. 15**

**Hrvatski............ 3 Български ........ 1**

### **5. Изберете метод на свързване и подгответе инсталирането на софтуера**

#### **Директна връзка на компютъра с принтера с USB кабел**

Използвайте USB кабел тип "А към В".

#### **Windows**

- 1. За Windows 7 или по-стара версия не свързвайте USB кабела, преди да инсталирате софтуера. Процесът за инсталиране на софтуера ще ви подкани да свържете кабела, когато е необходимо. Ако кабелът е вече свързан, рестартирайте принтера, когато процесът за инсталиране ви подкани да свържете кабела.
- 2. Продължете с "6. Намерете или изтеглете софтуерните файлове **за инсталация".**
- **Е. ЗАБЕЛЕЖКА:** По време на инсталирането на софтуера изберете опцията **Directly connect to this computer using a USB cable**  (Директно свързване с този компютър с USB кабел).

#### **Mac**

- Свържете компютъра и принтера чрез USB кабела, преди да инсталирате софтуера.
- 2. Продължете с **"6. Намерете или изтеглете софтуерните файлове за инсталация".**

#### **Изпълнение на безжично инсталиране (само за безжичните модели P1102w)**

Преди да започнете инсталирането, проверете дали точката за безжичен достъп работи правилно. Уверете се, че и принтерът, и маршрутизаторът, икомпютърътсавключениичекомпютърътесвързанкъмсъщатабезжична мрежа, към която искате да свържете и принтера.

Ако в горната част на принтера не свети непрекъснато син индикатор, преминете към **Процес А**.

Ако в горната част на устройството свети непрекъснато син индикатор, преминете към **Процес Б**.

#### **Процес А**

- 1. Поставете компактдиска в CD-ROM устройството и кликнете върху **Install** (Инсталирай). Когато се появи диалоговият прозорец **Printer connections** (Връзки с принтер), изберете **Configure to print over the Wireless Network** (Конфигуриране на печат през безжичната мрежа).
- 2. Следвайте инструкциите на екрана.

#### **Процес Б**

- 1. Поставете компактдиска <sup>в</sup> CD-ROM устройството <sup>и</sup> кликнете върху **Install** (Инсталирай). Когато се появи диалоговият прозорец **Printer connections** (Връзки с принтер), изберете **Connect to a configured Wireless Network printer** (Свързване с конфигуриран принтер на безжична мрежа).
- 2. Следвайте инструкциите на екрана.
- 3. Изберете принтера, открит от софтуера. Ако инсталиращата програма не може да открие принтера, въведете ръчно неговия IP адрес, за да продължите инсталирането.

**ЗАБЕЛЕЖКА: Отпечатайте страница с конфигурация, за да научите** IP адреса на принтера. В панела за управление на принтера натиснете и задръжте бутона за отказ  $\chi$  за 5 секунди, след което пуснете бутона за отказ  $\, {\mathsf X} \,$ , за да отпечатате страницата с конфигурация. IP адресът е посочен на страницата с конфигурация в раздела с информация за мрежата.

#### **Ръчна конфигурация на IP адреса**

Вижте ръководството за потребителя на принтера за информация как да конфигурирате ръчно IP адреса: www.hp.com/support/ljp1100series.

### **6. Намерете или изтеглете софтуерните файлове за инсталация**

#### **Инсталиране от компактдиска на принтера**

За Windows софтуерните файлове за инсталация са включени в компактдиска, предоставен с принтера.

За OS X инсталационният файл в компактдиска включва DMG файл.

#### **Бележки за инсталиране**

За повече подробности относно софтуера за принтера вижте файла "Бележки за инсталиране" в компактдиска на принтера.

### **7. Инсталиране на софтуера**

### **Цялостно решение за Windows**

- Поставете компактдиска за инсталиране на софтуера в CD устройството на компютъра.
- 2. Следвайте инструкциите на екрана. Когато получите подкана да изберете тип връзка, посочете подходящата опция:
	- Configure to print over the Wireless Network (Конфигуриране за печат през безжичната мрежа)
	- Configure to print using USB (Конфигуриране на печат чрез USB) **ВНИМАНИЕ**: Не свързвайте USB кабела, преди да ви подкани инсталиращата програма.
	- Connect to a configured Wireless Network Printer (Свързване с конфигуриран принтер на безжична мрежа)

#### **Само за безжичните модели**

- 3. Когато инсталирането завърши, отпечатайте страница с конфигурация, за да се уверите, че принтерът има SSID име. (Натиснете и задръжте бутона **Отказ** (X), докато лампичката за готовност мига, след което пуснете бутона, за да отпечатате страница с конфигурация).
- Когато инсталирането завърши, откачете USB кабела. За да отпечатате от телефон или таблет, свържете устройството към същата безжична мрежа, към която е свързан и принтерът.

#### **Основна инсталация за Windows**

- 1. Включете принтера.
- 2. Откачете USB кабела от принтера и компютъра (ако вече е свързан). Ако принтерът е свързан към вашата мрежа, оставете го свързан.
- 3. Посетете www.hp.com/support/ljp1100series.
- 4. Изберете принтер или категория от списъка и кликнете върху **Drivers** (Драйвери), след което изтеглете инсталационния софтуер за принтера.

### **Изтегляне от интернет**

- 1. Посетете www.hp.com/support/lip1100series.
- 2. Изберете принтер или категория от списъка и след това кликнете върху **Drivers** (Драйвери).
- 3. Изберете операционната си система от падащото меню и след това кликнете върху **Next** (Напред).
- 4. Кликнете върху **Driver** (Драйвер) и след това върху **Download** (Изтегляне).
- 5. Следвайте инструкциите на екрана.

### **Цялостно решение за OS X**

- Стартирайте .dmg файла за инсталация на софтуера, който сте изтеглили от интернет.
- 2. Приложението за инсталиране на софтуер установява езика на операционната система и показва главното меню на инсталационната програма на същия език.
- 3. Екранът **Installation Options** (Опции за инсталация) показва подробности за софтуера, който ще бъде инсталиран. Щракнете върху бутона **Install** (Инсталирай).
- 4. Следвайте указанията на екрана, за да инсталирате софтуера.
- 5. В края на процеса на инсталиране на софтуера използвайте **HP Utility Setup Assistant**, за да конфигурирате опциите за принтера.

#### **Основна инсталация за OS X**

За да инсталирате основните драйвери за печат, без да използвате цялостното решение на HP от компактдиск или чрез изтегляне от **hp.com**, изпълнете следните стъпки:

- 1. Свържете принтера с компютъра или мрежата.
- 2. В **System Preferences** (Системни предпочитания) кликнете върху **Printers and Scanners** (Принтери и скенери).
- 3. Кликнете върху бутона плюс [**+**] в долния ляв ъгъл, след което изберете **P1100** чрез драйвера AirPrint или HP Printer.

### **8. Мобилен и безжичен печат (по избор)**

### **Свързване на устройството към безжичната мрежа 8.1 8.2**

За печат от телефон или таблет свържете устройството със същата безжична мрежа, с която е свързан принтерът.

**Apple устройства с iOS (AirPrint)** Отворете елемента за отпечатване и изберете иконата Action (Действие). Изберете **Print** (Печат), изберете принтера и изберете **Print** (Печат).

**По-нови устройства с Android (4.4 или по-нова версия)** Отворете елемента за отпечатване и изберете бутона **Menu** (Меню). Изберете **Print** (Печат), изберете принтера и изберете **Print** (Печат). Някои устройства изискват изтеглянето на приложението на приставката HP Print Service от магазина Google Play.

**По-стари устройства с Android (4.3 или по-стара версия)** Изтеглете приложението HP ePrint от Google Play Магазин.

**Windows Phone** Изтеглете приложението HP AiO Remote от магазина Windows Store.

#### **Научете повече за мобилния печат**

За да научите повече за други опции за мобилен печат, включително допълнителни решения за ePrint, сканирайте QR кода или вижте раздела "Мобилен печат" в ръководството за потребителя.

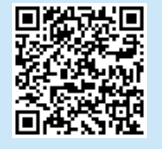

#### **Директен безжичен печат на HP (само за безжичните модели P1102w)**

Директният безжичен печат на HP позволява на устройства с функция за Wi-Fi, като например смартфони, таблети или компютри, да се свързват директно с принтера чрез безжична мрежа, без да е необходимо използването на безжичен маршрутизатор или точка за достъп. Свързвайте се със сигнала на принтера за директен безжичен печат на HP по същия начин, по който свързвате устройство с функция за Wi-Fi към нова безжична мрежа или гореща точка.

#### **Разрешаване на директния безжичен печат на HP**

Разрешете уеб услугите на HP във вградения уеб сървър на HP (EWS), като изпълните следните стъпки:

- Свържете принтера с мрежа и отпечатайте страница с конфигурация, за да получите IP адреса на принтера.
- **ЗАБЕЛЕЖКА:** За ръчно настройване или автоматично конфигуриране на IP адреса вижте "Конфигуриране на мрежов продукт" в ръководството за потребителя.
- 2. Отворете уеб браузър и въведете ІР адреса на принтера в реда за адрес. **Примерен IP адрес:** 192.168.0.1.

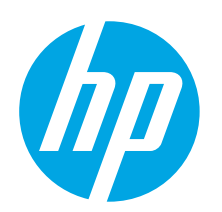

### **Vodič za pokretanje pisača LaserJet Pro serije P1100**

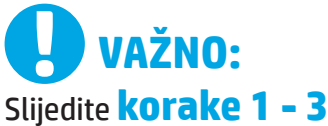

na posteru za postavljanje hardvera pisača, a zatim nastavite s **korakom 4** na desnoj strani.

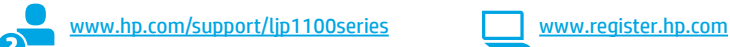

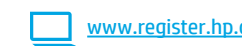

### **4. Početno postavljanje na upravljačkoj ploči**

Na upravljačkoj ploči pisača provjerite LED status prije početka instalacije softvera.

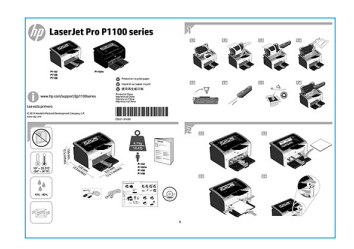

**Română........... 13 Polski ............. 11 Magyar ............. 9 Ελληνικά........... 7 Čeština.............. 5 25 ........... ةيبرعلا Українська ..... 23 Türkçe............. 21 Slovenščina..... 19 Slovenčina....... 17 Srpski ............. 15**

**Hrvatski............ 3 Български ........ 1**

### **5. Odaberite metodu povezivanja i pripremite se za instalaciju softvera**

#### **Izravna USB veza između pisača i računala**

Upotrijebite USB kabel vrste A do B.

#### **Windows**

- 1. Za sustav Windows 7 ili stariji nemojte povezivati USB kabel prije instalacije softvera. Proces instalacije upozorit će vas da povežete kabel u prikladno vrijeme. Ako je kabel već povezan, ponovno pokrenite pisač kada vas instalacija upozori da povežete kabel.
- 2. Nastavite na **"6. Pronalazak ili preuzimanje datoteka za instalaciju softvera."**

**NAPOMENA:** Tijekom instalacije softvera odaberite opciju **Izravno povezivanje ovog računala s pomoću USB kabela**.

#### **Mac**

- 1. USB kabelom povežite računalo i pisač prije instalacije softvera.
- 2. Nastavite na "6. Pronalazak ili preuzimanje datoteka za instalaciju **softvera."**

#### **Izvršite bežičnu instalaciju (samo za bežične modele P1102w)**

Prije početka instalacije provjerite radi li bežična pristupna točka ispravno. Provjerite jesu li pisač, usmjerivač i računalo uključeni i je li računalo povezano na istu bežičnu mrežu na koju želite povezati pisač.

Ako na vrhu pisača ne svijetli postojano plavo svijetlo, idite na **Postupak A**.

Ako na vrhu pisača svijetli postojano plavo svjetlo, idite na **Postupak B**.

#### **Postupak A**

- 1. Umetnite CD u CD-ROM pogon, a zatim pritisnite **Instaliraj**. Kada se pojavi dijaloški okvir **Veze pisača**, odaberite **Konfiguraciju za ispis putem bežične mreže**.
- 2. Slijedite upute na zaslonu.

#### **Postupak B**

- 1. Umetnite CD u CD-ROM pogon, a zatim pritisnite **Instaliraj**. Kada se pojavi dijaloški okvir **Veze pisača**, odaberite **Povezivanje s konfiguriranim pisačem za bežične mreže**.
- 2. Slijedite upute na zaslonu.
- 3. Odaberite pisač koji je softver pronašao. Ako instalacijski program ne može pronaći pisač, ručno unesite IP adresu pisača da biste nastavili s instalacijom.
- **NAPOMENA:** Ispišite stranicu za konfiguraciju da biste pronašli IP adresu pisača. Na upravljačkoj ploči pisača pritisnite i držite gumb $X$ za odustajanje 5 sekundi, a zatim pustite gumb  $\times$  kako biste ispisali stranicu konfiguracije. IP adresa navedena je na stranici konfiguracije u odjeljku Podaci o mreži.

#### **Ručna konfiguracija IP adrese**

Informacije o ručnoj konfiguraciji IP adrese potražite u korisničkom priručniku pisača www.hp.com/support/ljp1100series.

### **6. Pronalazak ili preuzimanje datoteka za instalaciju softvera**

#### **Instalacija s CD-a pisača**

Za sustav Windows datoteke za instalaciju softvera nalaze se na CD-u isporučenom s pisačem.

Za sustav OS X datoteka programa za instalaciju na CD-u uključuje DMG datoteku.

#### **Napomene za instalaciju**

Za više detalja o softveru za pisač pogledajte datoteku Napomene za instalaciju na CD-u pisača.

### **7. Instalacija softvera**

### **Potpuno rješenje Windows**

- Umetnite CD sa softverom u ladicu za CD u računalu.
- 2. Slijedite upute na zaslonu. Kada vas se upozori da odaberete vrstu veze, odaberite prikladnu opciju:
	- • Konfiguracija za ispis putem bežične mreže
	- • Konfiguracija za ispis s pomoću USB-a
	- **OPREZ:** Nemojte priključivati USB kabel dok vas instalacijski program ne upozori na to.
	- Povezivanje s konfiguriranim pisačem za bežične mreže

#### **Samo za bežične modele**

- 3. Kad se instalacija dovrši, ispišite stranicu s konfiguracijom da biste provjerili ima li pisač SSID naziv. (Pritisnite i držite gumb **Odustani** (X) sve dok žaruljica pripravnosti ne počne treptati, a potom ga pustite da biste ispisali stranicu s konfiguracijom).
- 4. Kad se instalacija dovrši, isključite USB kabel. Za ispis s telefona ili tableta povežite uređaj na istu bežičnu mrežu na kojoj je i pisač.

#### **Osnovna instalacija za Windows**

- 1. Uključite pisač.
- 2. Isključite USB kabel iz pisača i računala (ako ste ga već uključili). Ako je pisač povezan s vašom mrežom, neka ostane povezan.
- 3. Posjetite www.hp.com/support/ljp1100series.
- 4. Odaberite pisač ili kategoriju s popisa, kliknite na **Upravljački programi**, a zatim preuzmite instalacijski softver za pisač.

#### **Preuzimanje s interneta**

- 1. Posjetite www.hp.com/support/lip1100series.
- 2. Odaberite pisač ili kategoriju s popisa, a zatim kliknite na **Upravljački programi**.
- 3. Iz padajućeg izbornika odaberite operacijski sustav i pritisnite **Sljedeće**.
- 4. Kliknite na **Upravljački program**, a zatim kliknite na **Preuzmi**.
- 5. Slijedite upute na zaslonu.

#### **Potpuno rješenje OS X**

- 1. Pokrenite .dmg datoteku za instalaciju softvera koju ste preuzeli s interneta.
- 2. Instalacijski program softvera prepoznaje jezik operacijskog sustava i zatim prikazuje glavni izbornik instalacijskog programa na tom jeziku.
- 3. Zaslon za **opcije instalacije** prikazuje detalje softvera koji će se instalirati. Pritisnite gumb **Instaliraj**.
- 4. Slijedite upute na zaslonu da biste instalirali softver.
- 5. Na kraju instalacijskog postupka softvera, s pomoću uslužnog programa **HP Utility Setup Assistant** konfigurirajte opcije pisača**.**

#### **Osnovna instalacija za OS X**

Za instaliranje osnovnih upravljačkih programa za pisač bez pokretanja HP-ovog softvera potpunog rješenja s CD-a ili preuzimanja sa **hp.com** slijedite ove korake:

- 1. Povežite pisač s računalom ili mrežom.
- 2. U izborniku **Postavke sustava** odaberite **Pisače i skenere.**
- 3. Kliknite na gumb sa znakom plusa [**+**] dolje lijevo i odaberite **P1100** uz pomoć upravljačkog programa pod nazivom AirPrint ili HP Printer.

### **8. Mobilno i bežično ispisivanje (neobavezno)**

### **Povežite uređaj na bežičnu mrežu 8.1 8.2**

Za ispisivanje s telefona ili tableta povežite uređaj na istu bežičnu mrežu na kojoj je i pisač.

**Uređaji Apple iOS (AirPrint)** Otvorite stavku koju želite ispisati i zatim odaberite ikonu Radnja. Odaberite **Ispis**, odaberite pisač i zatim odaberite **Ispis.**

**Noviji uređaji Android (4.4 ili noviji)** Otvorite stavku za ispis, a zatim odaberite gumb za **izbornik**. Odaberite **Ispis**, odaberite pisač i zatim odaberite **Ispis.**

Neki uređaji zahtijevaju preuzimanje aplikacije dodatka HP Print Service (HP-ove usluge ispisivanja) iz trgovine Google Play.

**Stariji uređaji Android (4.3 ili stariji)** Preuzmite aplikaciju HP ePrint iz trgovine Google Play.

**Windows Phone** Preuzmite aplikaciju HP AiO Remote iz trgovine Windows.

#### **Saznajte više o mobilnom ispisu**

Da biste saznali više o drugim opcijama mobilnog ispisa, uključujući dodatna rješenja ePrint, skenirajte QR šifru ili pogledajte odjeljak "Mobilni ispis" u korisničkom priručniku.

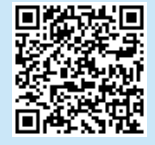

#### **HP Wireless Direct (samo za bežične modele P1102w)**

HP Wireless Direct omogućuje da uređaji koji podržavaju Wi-Fi vezu, poput pametnih telefona, tableta ili računala, uspostave izravnu bežičnu mrežnu vezu s pisačem, bez upotrebe bežičnog usmjerivača ili pristupne točke. Povežite na izravni bežični signal HP na isti način na koji povezujete uređaj koji podržava Wi-Fi na novu bežičnu mrežu ili pristupnu točku.

#### **Uključivanje opcije HP Wireless Direct**

Uslugu HP Web Services omogućite u HP ugrađenom web-poslužitelju (EWS) na sljedeći način:

1. Povežite pisač na mrežu te ispišite stranicu s konfiguracijom da biste saznali IP adresu pisača.

**ELNAPOMENA:** Da biste ručno postavili ili automatski konfigurirali IP adresu, pogledajte "Konfiguraciju mrežnog proizvoda" korisničkog priručnika.

2. Otvorite web-preglednik i unesite IP adresu pisača u adresni redak. **Primjer IP adrese:** 192.168.0.1.

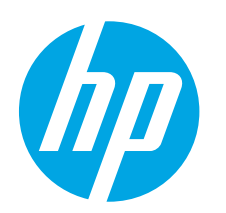

### **Příručka Začínáme k tiskárně LaserJet Pro kP1100 series**

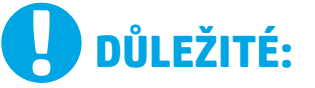

Nejprve postupujte podle **kroků 1–3**na instalačním

letáku pro nastavení hardwaru tiskárny a potom pokračujte **krokem 4** vpravo.

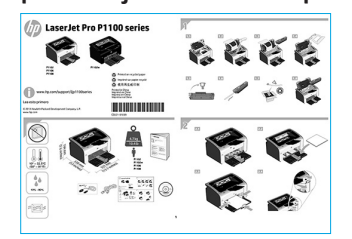

www.hp.com/support/ljp1100series www.register.hp.com

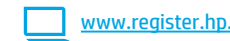

### **4. Počáteční nastavení na ovládacím panelu**

Než zahájíte instalaci softwaru, zkontrolujte na ovládacím panelu tiskárny stavové kontrolky LED.

### **Čeština.............. 5 Български ........ 1 Română........... 13 Polski ............. 11 Magyar ............. 9 Ελληνικά........... 7 Hrvatski............ 3 Türkçe............. 21 Slovenščina..... 19 Slovenčina....... 17 Srpski ............. 15**

**Українська ..... 23**

**25 ........... ةيبرعلا**

### **5. Volba způsobu připojení a příprava instalace softwaru**

#### **Přímé propojení tiskárny a počítače kabelem USB**

Použijte USB kabel typu A-B.

#### **Windows**

- Pokud používáte systém Windows 7 nebo starší, nepřipojujte před instalací softwaru kabel USB. K připojení tohoto kabelu vás ve vhodný okamžik vyzve instalační nástroj. Pokud již máte kabel připojen, restartujte tiskárnu, jakmile instalační program vyzve k připojení kabelu.
- 2. Pokračujte krokem "6. Vyhledání nebo stažení souborů pro instalaci **softwaru"**.

**POZNÁMKA:** Během instalace softwaru vyberte možnost **Připojit k tomuto počítači přímo pomocí kabelu USB**.

#### **Počítače Mac**

- 1. Před instalací softwaru propojte počítač a tiskárnu kabelem USB.
- 2. Pokračujte krokem **"6. Vyhledání nebo stažení souborů pro instalaci softwaru"**.

#### **Bezdrátová instalace (pouze bezdrátové modely P1102w)**

Před zahájením instalace ověřte, zda bezdrátový přístupový bod funguje správně. Ověřte, zda jsou tiskárna, směrovač a počítač zapnuty a zda je počítač připojen ke stejné bezdrátové síti, k jaké chcete připojit tiskárnu.

Pokud na horní části tiskárny nesvítí modrá kontrolka, přejděte k **postupu A**.

Pokud na horní části tiskárny svítí modrá kontrolka, přejděte k **postupu B**.

#### **Postup A**

- 1. Vložte disk CD do jednotky CD-ROM a klikněte na tlačítko **Instalovat**. Pokud se zobrazí dialogové okno **Připojení tiskárny**, vyberte v něm možnost **Nakonfigurovat tisk prostřednictvím bezdrátové sítě**.
- 2. Postupujte podle pokynů na obrazovce.

#### **Postup B**

- 1. Vložte disk CD do jednotky CD-ROM a klikněte na tlačítko **Instalovat**. Pokud se zobrazí dialogové okno **Připojení tiskárny**, vyberte v něm možnost **Připojit k nakonfigurované tiskárně v bezdrátové síti**.
- 2. Postupujte podle pokynů na obrazovce.
- 3. Vyberte tiskárnu zjištěnou softwarem. Pokud instalační program tiskárnu nenajde, zadejte ručně její IP adresu a pokračujte v instalaci.

**POZNÁMKA:** Vytiskněte konfigurační stránku a vyhledejte na ní IP adresu tiskárny. Stiskněte a podržte na ovládacím panelu tiskárny tlačítko Zrušit  $X$  po dobu 5 sekund a poté je uvolněte. Tím se vytiskne konfigurační stránka. IP adresa je na konfigurační stránce uvedena v části s informacemi o síti.

#### **Ruční konfigurace IP adresy**

Informace o ruční konfiguraci IP adresy najdete v uživatelské příručce www.hp.com/support/ljp1100series.

### **6. Vyhledání nebo stažení souborů pro instalaci softwaru**

#### **Instalace pomocí disku CD tiskárny**

V případě systému Windows jsou soubory pro instalaci softwaru na disku CD dodaném s tiskárnou.

Instalační program pro systém OS X je na disku CD v podobě souboru DMG.

#### **Poznámky k instalaci**

Více informací o softwaru tiskárny najdete v souboru s poznámkami k instalaci na disku CD tiskárny.

### **7. Instalace softwaru**

### **Kompletní řešení pro systém Windows**

- Vložte disk CD se softwarem do jednotky CD v počítači.
- 2. Postupujte podle pokynů na obrazovce. Na výzvu vyberte odpovídající typ připojení:
	- • Nakonfigurovat tisk prostřednictvím bezdrátové sítě
	- Nakonfigurovat tisk prostřednictvím rozhraní USB
	- **UPOZORNĚNÍ**: Nepřipojujte kabel USB, dokud k tomu nebudete vyzváni instalačním programem.
	- Připojit k nakonfigurované tiskárně v bezdrátové síti

#### **Pouze pro bezdrátové modely**

- 3. Po dokončení instalace vytiskněte konfigurační stránku a ověřte, zda má tiskárna název SSID. (Stiskněte a podržte tlačítko **Zrušit** (X), dokud indikátor Připraveno nezačne blikat, a poté ho uvolněte. Vytiskne se konfigurační stránka).
- 4. Po dokončení instalace odpojte kabel USB. Chcete-li tisknout z telefonu nebo tabletu, připojte dané zařízení k bezdrátové síti, k níž je připojena tiskárna.

#### **Základní instalace v systémech Windows**

- 1. Zapněte tiskárnu.
- 2. Odpojte kabel USB od tiskárny i počítače (pokud je již připojen). Pokud je tiskárna připojena k síti, nechte ji připojenou.
- 3. Přejděte na adresu www.hp.com/support/ljp1100series.<br>4 Vyberte ze seznamu tiskárnu nebo kategorii Poté klikně
- 4. Vyberte ze seznamu tiskárnu nebo kategorii. Poté klikněte na položku **Ovladače** a stáhněte instalační software tiskárny.

### **Stažení z webových stránek**

- 1. Přejděte na adresu www.hp.com/support/ljp1100series.
- 2. Vyberte ze seznamu tiskárnu nebo kategorii a poté klikněte na položku **Ovladače**.
- 3. Z rozevíracího seznamu vyberte příslušný operační systém a poté klikněte na tlačítko **Další**.
- 4. Klikněte na položku **Ovladač** a poté klikněte na možnost **Stáhnout**.
- 5. Postupujte podle pokynů na obrazovce.

### **Kompletní řešení pro systémy OS X**

- Spusťte soubor .dmg pro instalaci softwaru, který jste stáhli z webových stránek.
- 2. Program k instalaci softwaru rozpozná jazyk operačního systému a zobrazí hlavní nabídku instalačního programu v příslušném jazyce.
- 3. Otevře se obrazovka **Možnosti instalace** s podrobnostmi o instalovaném softwaru. Klikněte na tlačítko **Instalovat**.
- 4. Při instalaci softwaru postupujte podle pokynů na obrazovce.
- 5. Na konci instalace softwaru použijte nástroj **HP Utility Setup Assistant** a nakonfigurujte možnosti tiskárny.

#### **Základní instalace v systémech OS X**

Chcete-li nainstalovat základní ovladače tisku bez spuštění kompletního softwarového řešení HP z disku CD nebo pomocí souboru staženého ze stránek **hp.com**, postupujte podle těchto pokynů:

- 1. Připojte tiskárnu k počítači nebo síti.
- 2. Otevřete **Předvolby systému** a klikněte na možnost **Tiskárny a skenery.**
- 3. Klikněte na tlačítko plus [**+**] v levé dolní části obrazovky a vyberte položku **P1100** s názvem ovladače (AirPrint nebo tiskárna HP).

### **8. Mobilní a bezdrátový tisk (volitelný)**

### **Připojení zařízení k bezdrátové síti 8.1 8.2**

Chcete-li tisknout z telefonu nebo tabletu, připojte dané zařízení k bezdrátové síti, k níž je připojena tiskárna.

**Zařízení se systémem Apple iOS (AirPrint)** Otevřete položku, kterou chcete vytisknout, a vyberte ikonu Akce. Vyberte možnost **Tisk**, vyberte tiskárnu a poté vyberte možnost **Tisk**.

**Novější zařízení se systémem Android (verze 4.4 nebo novější)** Otevřete položku, kterou chcete vytisknout, a vyberte tlačítko **Nabídka**. Vyberte možnost **Tisk**, vyberte tiskárnu a poté vyberte možnost **Tisk.**

Některá zařízení vyžadují stažení doplňkové aplikace HP Print Service ze služby Google Play Store.

**Starší zařízení se systémem Android (verze 4.3 nebo starší)** Stáhněte si aplikaci HP ePrint z obchodu Google Play.

**Windows Phone** Stáhněte si aplikaci HP AiO Remote z obchodu Windows Store.

#### **Informace o mobilním tisku**

Chcete-li se dozvědět více o možnostech mobilního tisku, včetně dalších řešení ePrint, naskenujte kód QR nebo nahlédněte do části "Mobilní tisk" v uživatelské příručce.

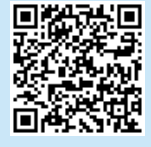

#### **8.2 HP Wireless Direct (pouze bezdrátové modely P1102w)**

Funkce HP Wireless Direct umožňuje zařízením s podporou připojení Wi-Fi, jako jsou chytré telefony, tablety nebo počítače, navázat přímé bezdrátové připojení k tiskárně bez nutnosti bezdrátového směrovače nebo přístupového bodu. K síti HP Wireless Direct se můžete připojit stejným způsobem jako k nové bezdrátové síti nebo přístupovému bodu.

#### **Povolení funkce HP Wireless Direct**

Webové služby HP na integrovaném webovém serveru HP (EWS) povolíte následujícím způsobem:

- 1. Chcete-li zjistit IP adresu tiskárny, připojte tiskárnu k síti a vytiskněte konfigurační stránku.
- **FU). POZNÁMKA:** Chcete-li IP adresu nakonfigurovat ručně nebo automaticky, přečtěte si část "Konfigurace síťového produktu" v uživatelské příručce.
- 2. Otevřete webový prohlížeč a do adresního řádku zadejte IP adresu tiskárny. **Příklad IP adresy:** 192.168.0.1.

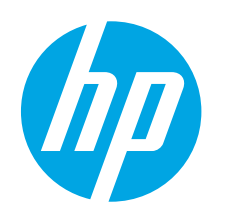

# **LaserJet Pro P1100 series Οδηγός έναρξης χρήσης**

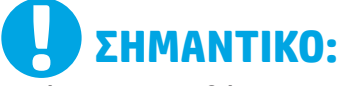

Πρώτα, ακολουθήστε τα **Βήματα 1 - 3** στην αφίσα εγκατάστασης υλικού του εκτυπωτή και έπειτα συνεχίστε με το

**Βήμα 4** στα δεξιά.

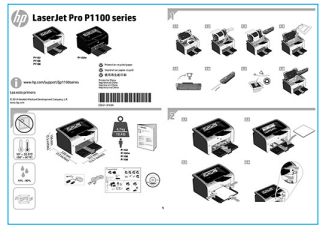

www.hp.com/support/ljp1100series www.register.hp.com

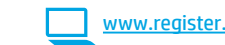

**4. Αρχική ρύθμιση στον πίνακα ελέγχου**

Στον πίνακα ελέγχου του εκτυπωτή, ελέγξτε την κατάσταση της ενδεικτικής λυχνίας LED προτού ξεκινήσετε την εγκατάσταση του λογισμικού.

**Ελληνικά........... 7 Български ........ 1 Română........... 13 Polski ............. 11 Magyar ............. 9 Čeština.............. 5 Hrvatski............ 3 Slovenčina....... 17 Srpski ............. 15**

**Slovenščina..... 19**

**Türkçe............. 21**

**Українська ..... 23**

**25 ........... ةيبرعلا**

### **5. Επιλογή μεθόδου σύνδεσης και προετοιμασία για την εγκατάσταση του λογισμικού**

#### **Απευθείας σύνδεση εκτυπωτή και υπολογιστή μέσω USB**

Χρησιμοποιήστε καλώδιο USB τύπου A σε B.

#### **Windows**

- Εάν χρησιμοποιείτε Windows 7 ή προηγούμενη έκδοση, μην συνδέσετε το καλώδιο USB πριν εγκαταστήσετε το λογισμικό. Κατά τη διάρκεια της εγκατάστασης, θα σας ζητηθεί να συνδέσετε το καλώδιο την κατάλληλη στιγμή. Εάν το καλώδιο είναι ήδη συνδεδεμένο, επανεκκινήστε τον εκτυπωτή όταν το πρόγραμμα εγκατάστασης σάς ζητήσει να συνδέσετε το καλώδιο.
- 2. Συνεχίστε με το βήμα **"6. Εντοπισμός ή λήψη των αρχείων εγκατάστασης λογισμικού".**

Ð **ΣΗΜΕΙΩΣΗ:** Κατά την εγκατάσταση του λογισμικού, επιλέξτε **Απευθείας σύνδεση του υπολογιστή μέσω καλωδίου USB.**

#### **Mac**

- 1. Συνδέστε το καλώδιο USB στον υπολογιστή και τον εκτυπωτή πριν εγκαταστήσετε το λογισμικό.
- 2. Συνεχίστε με το βήμα **"6. Εντοπισμός ή λήψη των αρχείων εγκατάστασης λογισμικού".**

#### **Εκτέλεση ασύρματης εγκατάστασης (μόνο για μοντέλα P1102w με ασύρματη λειτουργία)**

Πριν ξεκινήσετε την εγκατάσταση, βεβαιωθείτε ότι το σημείο ασύρματης πρόσβασης λειτουργεί σωστά. Βεβαιωθείτε ότι ο εκτυπωτής, ο δρομολογητής και ο υπολογιστής είναι συνδεδεμένοι στο ίδιο ασύρματο δίκτυο στο οποίο θέλετε να συνδέσετε τον εκτυπωτή.

Αν στο πάνω μέρος του εκτυπωτή δεν ανάβει σταθερά μια μπλε φωτεινή ένδειξη, μεταβείτε στη **διαδικασία A**.

Αν στο πάνω μέρος του εκτυπωτή ανάβει σταθερά μια μπλε φωτεινή ένδειξη, μεταβείτε στη **διαδικασία Β.**

#### **Διαδικασία Α**

- 1. Τοποθετήστε το CD στη μονάδα CD-ROM και, στη συνέχεια, κάντε κλικ στην επιλογή **Εγκατάσταση**. Όταν εμφανιστεί το πλαίσιο διαλόγου **Συνδέσεις εκτυπωτή**, επιλέξτε **Διαμόρφωση για εκτύπωση στο ασύρματο δίκτυο**.
- 2. Ακολουθήστε τις οδηγίες που εμφανίζονται στην οθόνη.

#### **Διαδικασία Β**

- 1. Τοποθετήστε το CD στη μονάδα CD-ROM και, στη συνέχεια, κάντε κλικ στην επιλογή **Εγκατάσταση**. Όταν εμφανιστεί το πλαίσιο διαλόγου **Συνδέσεις εκτυπωτή,** επιλέξτε **Σύνδεση σε διαμορφωμένο εκτυπωτή ασύρματου δικτύου.**
- 2. Ακολουθήστε τις οδηγίες που εμφανίζονται στην οθόνη.
- 3. Επιλέξτε τον εκτυπωτή που εντοπίστηκε από το λογισμικό. Εάν δεν είναι δυνατός ο εντοπισμός του εκτυπωτή από το πρόγραμμα εγκατάστασης, εισαγάγετε μη αυτόματα τη διεύθυνση ΙΡ του εκτυπωτή για να συνεχίσετε την εγκατάσταση.

**ΣΗΜΕΙΩΣΗ:** Εκτυπώστε μια σελίδα διαμόρφωσης για να εντοπίσετε τη διεύθυνση IP του προϊόντος. Στον πίνακα ελέγχου του εκτυπωτή, πατήστε παρατεταμένα το κουμπί ακύρωσης  $\times$  για 5 δευτερόλεπτα και στη συνέχεια, αφήστε το  $\bigtimes$  για να εκτυπώσετε τη σελίδα διαμόρφωσης. Η διεύθυνση ΙΡ εμφανίζεται στη σελίδα διαμόρφωσης στη ενότητα Πληροφορίες δικτύου.

#### **Μη αυτόματη διαμόρφωση διεύθυνσης IP**

Για πληροφορίες σχετικά με τη μη αυτόματη διαμόρφωση της διεύθυνσης IP, ανατρέξτε στον οδηγό χρήσης του εκτυπωτή στη διεύθυνση www.hp.com/support/ljp1100series.

### **6. Εντοπισμός ή λήψη των αρχείων εγκατάστασης λογισμικού**

#### **Εγκατάσταση από το CD του εκτυπωτή**

Για τα Windows, τα αρχεία εγκατάστασης του λογισμικού περιλαμβάνονται στο CD που συνοδεύει τον εκτυπωτή.

Για τα OS X, το αρχείο εγκατάστασης που περιλαμβάνεται στο CD περιέχει ένα αρχείο DMG.

#### **Σημειώσεις εγκατάστασης**

Για περισσότερες πληροφορίες σχετικά με το λογισμικό του εκτυπωτή, ανατρέξτε στο αρχείο Install notes (Σημειώσεις εγκατάστασης) που περιλαμβάνεται στο CD του εκτυπωτή.

### **7. Εγκατάσταση του λογισμικού**

#### **Πλήρης λύση για Windows**

- 1. Τοποθετήστε το CD λογισμικού στη μονάδα CD του υπολογιστή.
- 2. Ακολουθήστε τις οδηγίες που εμφανίζονται στην οθόνη. Όταν σας ζητηθεί να επιλέξετε τύπο σύνδεσης, ορίστε την κατάλληλη επιλογή:
	- Διαμόρφωση για εκτύπωση στο ασύρματο δίκτυο
	- Διαμόρφωση για εκτύπωση με χρήση USB **ΠΡΟΣΟΧΗ:** Μην συνδέσετε το καλώδιο USB μέχρι να σας ζητηθεί από το πρόγραμμα εγκατάστασης.
	- • Σύνδεση σε διαμορφωμένο εκτυπωτή ασύρματου δικτύου

#### **Μόνο για μοντέλα με ασύρματη λειτουργία**

- 3. Όταν ολοκληρωθεί η εγκατάσταση, εκτυπώστε μια σελίδα διαμόρφωσης για να βεβαιωθείτε ότι ο εκτυπωτής έχει όνομα SSID. (Πατήστε παρατεταμένα το κουμπί **Ακύρωση** (Χ), έως ότου η φωτεινή ένδειξη ετοιμότητας αναβοσβήσει και έπειτα αφήστε το κουμπί για να εκτυπωθεί η σελίδα διαμόρφωσης).
- 4. Όταν ολοκληρωθεί η εγκατάσταση, αποσυνδέστε το καλώδιο USB. Για να εκτυπώσετε από τηλέφωνο ή tablet, συνδέστε τη συσκευή στο ίδιο ασύρματο δίκτυο με τον εκτυπωτή.

#### **Βασική εγκατάσταση για Windows**

- Ενεργοποιήστε τον εκτυπωτή.
- 2. Αποσυνδέστε το καλώδιο USB από τον εκτυπωτή και τον υπολογιστή (εάν είναι ήδη συνδεδεμένο). Αν ο εκτυπωτής είναι συνδεδεμένος στο δίκτυο, αφήστε τον συνδεδεμένο.
- 3. Μεταβείτε στη διεύθυνση www.hp.com/support/ljp1100series.
- 4. Επιλέξτε εκτυπωτή ή κατηγορία από τη λίστα, κάντε κλικ στην επιλογή **Προγράμματα οδήγησης** και, στη συνέχεια, πραγματοποιήστε λήψη του λογισμικού εγκατάστασης για τον εκτυπωτή.

#### **Λήψη από το web**

- 1. Μεταβείτε στη διεύθυνση www.hp.com/support/lip1100series.
- 2. Επιλέξτε εκτυπωτή ή κατηγορία από τη λίστα και, στη συνέχεια, κάντε κλικ στην επιλογή **Προγράμματα οδήγησης**.
- 3. Επιλέξτε το λειτουργικό σύστημα από το αναπτυσσόμενο μενού και κάντε κλικ στην επιλογή **Επόμενο.**
- 4. Κάντε κλικ στην επιλογή **Πρόγραμμα οδήγησης** και επιλέξτε **Λήψη**.
- 5. Ακολουθήστε τις οδηγίες που εμφανίζονται στην οθόνη.

#### **Πλήρης λύση για OS X**

- 1. Εκκινήστε το αρχείο εγκατάστασης λογισμικού .dmg που κατεβάσατε από το web.
- 2. Το πρόγραμμα εγκατάστασης λογισμικού εντοπίζει τη γλώσσα του λειτουργικού συστήματος και εμφανίζει το κύριο μενού του στην ίδια γλώσσα.
- 3. Στην οθόνη **Installation Options** (Επιλογές εγκατάστασης) εμφανίζονται οι λεπτομέρειες του λογισμικού που πρόκειται να εγκατασταθεί. Κάντε κλικ στο κουμπί **Install** (Εγκατάσταση).
- 4. Ακολουθήστε τις οδηγίες στην οθόνη για να εγκαταστήσετε το λογισμικό.
- 5. Στο τέλος της διαδικασίας εγκατάστασης του λογισμικού, χρησιμοποιήστε το **HP Utility Setup Assistant** για να διαμορφώσετε τις επιλογές του εκτυπωτή.

#### **Βασική εγκατάσταση για OS X**

Για να εγκαταστήσετε τα βασικά προγράμματα οδήγησης εκτύπωσης χωρίς να εκτελέσετε το λογισμικό ολοκληρωμένης λύσης της HP από το CD ή το αρχείο που κατεβάσατε από τη διεύθυνση **hp.com**, ακολουθήστε τα παρακάτω βήματα:

- 1. Συνδέστε τον εκτυπωτή στον υπολογιστή ή στο δίκτυο.
- 2. Στο μενού **System Preferences** (Προτιμήσεις συστήματος) κάντε κλικ στην επιλογή **Printers and Scanners** (Εκτυπωτές & σαρωτές).
- 3. Κάντε κλικ στο κουμπί με το σύμβολο συν [**+**] κάτω αριστερά και έπειτα επιλέξτε το μοντέλο **P1100** χρησιμοποιώντας το πρόγραμμα οδήγησης AirPrint ή HP Printer.

### **8. Φορητή και ασύρματη εκτύπωση (προαιρετικά)**

### **Σύνδεση της συσκευής στο ασύρματο δίκτυο 8.1 8.2**

Για να εκτυπώσετε από τηλέφωνο ή tablet, συνδέστε τη συσκευή στο ίδιο ασύρματο δίκτυο με τον εκτυπωτή.

**Συσκευές Apple iOS (AirPrint)** Ανοίξτε αυτό που θέλετε να εκτυπώσετε και επιλέξτε το εικονίδιο Action (Ενέργεια). Επιλέξτε **Print** (Εκτύπωση), επιλέξτε τον εκτυπωτή και έπειτα επιλέξτε **Print** (Εκτύπωση)**.**

**Νεότερες συσκευές Android (4.4 ή νεότερη έκδοση)** Ανοίξτε αυτό που θέλετε να εκτυπώσετε και επιλέξτε το κουμπί **Menu** (Μενού). Επιλέξτε **Print** (Εκτύπωση), επιλέξτε τον εκτυπωτή και έπειτα επιλέξτε **Print** (Εκτύπωση). Για ορισμένες συσκευές απαιτείται η λήψη της πρόσθετης εφαρμογής HP Print Service από το Google Play.

**Παλιότερες συσκευές Android (4.3 ή παλιότερη έκδοση)** Κατεβάστε την εφαρμογή HP ePrint από το Google Play.

**Windows Phone** Κατεβάστε την εφαρμογή HP AiO Remote από το Windows Store.

#### **Περισσότερες πληροφορίες για τη φορητή εκτύπωση**

Για περισσότερες πληροφορίες σχετικά με άλλες λύσεις φορητής εκτύπωσης, όπως περισσότερες λύσεις ePrint, σαρώστε τον κωδικό QR ή ανατρέξτε στην ενότητα "Φορητή εκτύπωση" του οδηγού χρήσης.

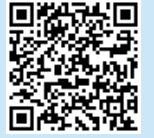

#### **Ασύρματη άμεση εκτύπωση ΗΡ (μόνο για μοντέλα P1102w με ασύρματη λειτουργία)**

Η Ασύρματη άμεση εκτύπωση HP επιτρέπει σε συσκευές με δυνατότητα Wi-Fi, όπως smartphone, tablet ή υπολογιστές, να συνδέονται απευθείας στον εκτυπωτή μέσω σύνδεσης ασύρματου δικτύου, χωρίς τη χρήση ασύρματου δρομολογητή ή σημείου πρόσβασης. Συνδεθείτε στο σήμα Ασύρματης άμεσης εκτύπωσης HP του εκτυπωτή με τον ίδιο τρόπο που συνδέετε τη συσκευή σας με δυνατότητα Wi-Fi σε ένα νέο ασύρματο δίκτυο ή hotspot.

#### **Ενεργοποίηση της Ασύρματης άμεσης εκτύπωσης ΗΡ**

Για να ενεργοποιήσετε τις Υπηρεσίες Web της HP στον ενσωματωμένο διακομιστή Web της HP (EWS), ακολουθήστε τα παρακάτω βήματα:

- Συνδέστε τον εκτυπωτή σε ένα δίκτυο και εκτυπώστε μια σελίδα διαμόρφωσης για να λάβετε τη διεύθυνση ΙΡ του εκτυπωτή.
- **ΣΗΜΕΙΩΣΗ:** Για να ορίσετε τη διεύθυνση IP μη αυτόματα ή για να τη διαμορφώσετε αυτόματα, ανατρέξτε στην ενότητα "Διαμόρφωση του προϊόντος δικτύου" του οδηγού χρήσης.
- 2. Ανοίξτε ένα πρόγραμμα περιήγησης στο web και πληκτρολογήστε τη διεύθυνση IP στη γραμμή διεύθυνσης. **Παράδειγμα διεύθυνσης IP:**  192.168.0.1.

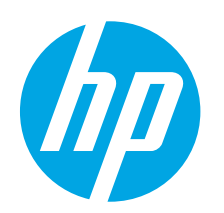

## **LaserJet Pro P1100 – első lépések útmutató**

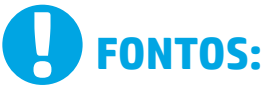

Először végezze el a nyomtató hardveres üzembe helyezését bemutató poszter**1–3. lépését**, majd folytassa a jobb oldali **4. lépéssel**.

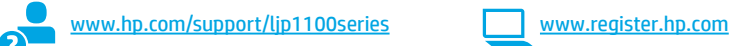

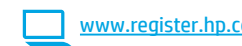

### **4. Kezdeti beállítás a kezelőpanelen**

A szoftver telepítése előtt ellenőrizze a LED állapotát a nyomtató kezelőpaneljénél.

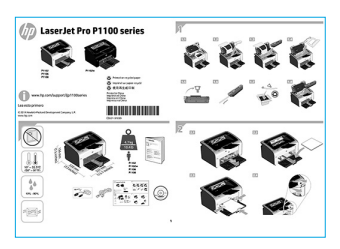

**Magyar ............. 9 Română........... 13 Polski ............. 11 Ελληνικά........... 7 Čeština.............. 5 25 ........... ةيبرعلا Українська ..... 23 Türkçe............. 21 Slovenščina..... 19 Slovenčina....... 17 Srpski ............. 15**

**Български ........ 1**

**Hrvatski............ 3**

### **5. A csatlakozási mód kiválasztása, felkészülés a szoftvertelepítésre**

#### **Közvetlen USB-kapcsolat a nyomtató és a számítógép között**

A–B típusú USB-kábelt használjon.

#### **Windows**

- 1. Windows 7 vagy régebbi rendszer esetén ne csatlakoztassa az USBkábelt a szoftver telepítése előtt. A telepítési folyamat a megfelelő pillanatban felkéri, hogy csatlakoztassa a kábelt. Ha a kábel már csatlakoztatva van, indítsa újra a nyomtatót, amikor a telepítő a kábel csatlakoztatására kéri.
- 2. Folytassa a "**6. A szoftvertelepítő fájlok megkeresése vagy letöltése**" című lépéssel.
- **MEGJEGYZÉS:** A szoftver telepítése közben válassza a **Directly connect this computer using a USB cable** (A számítógép közvetlen csatlakoztatása USB-kábellel) lehetőséget.

#### **Mac**

- 1. Még a szoftver telepítése előtt kösse össze a számítógépet és a nyomtatót USB-kábellel.
- 2. Folytassa a "**6. A szoftvertelepítő fájlok megkeresése vagy letöltése**" című lépéssel.

#### **A vezeték nélküli telepítés elvégzése (csak a P1102w vezeték nélküli típus esetében)**

A telepítés elkezdése előtt győződjön meg róla, hogy a vezeték nélküli hozzáférési pont jól működik. Győződjön meg róla, hogy a nyomtató, az útválasztó és a számítógép is be van kapcsolva, és hogy a számítógép ahhoz a vezeték nélküli hálózathoz van csatlakoztatva, amelyhez a nyomtatót csatlakoztatni szeretné.

Ha a készülék tetején lévő kék fény nem világít folyamatosan, folytassa az **A művelettel**.

Ha a készülék tetején lévő kék fény folyamatosan világít, folytassa a **B művelettel**.

#### **A művelet**

- 1. Helyezze a CD-t a CD-ROM-meghajtóba, majd kattintson az **Install**  (Telepítés) elemre. Amikor megjelenik a **Printer connections**  (Nyomtatókapcsolatok) párbeszédpanel, válassza a **Configure to print over the Wireless Network** (Konfigurálás vezeték nélküli hálózati nyomtatásra) lehetőséget.
- 2. Kövesse a képernyőn megjelenő utasításokat.

#### **B művelet**

- 1. Helyezze a CD-t a CD-ROM-meghajtóba, majd kattintson az **Install**  (Telepítés) elemre. Amikor megjelenik a **Printer connections**  (Nyomtatókapcsolatok) párbeszédpanel, válassza a **Connect to a configured Wireless Network printer** (Csatlakozás konfigurált vezeték nélküli hálózati nyomtatóhoz) lehetőséget.
- 2. Kövesse a képernyőn megjelenő utasításokat.
- 3. Jelölje ki a szoftver által észlelt nyomtatót. Ha a telepítő nem észleli a nyomtatót, adja meg manuálisan a nyomtató IP-címét a telepítés folytatásához.

**MEGJEGYZÉS:** Nyomtasson egy konfigurációs oldalt, és keresse meg rajta a készülék IP-címét. A nyomtató kezelőpaneljén nyomja le a gombot. Ekkor a nyomtató kinyomtatja a konfigurációs oldalt. Az IP-cím megtalálható a konfigurációs oldal Network Information (Hálózati adatok) szakaszában.

#### **Az IP-cím manuális konfigurálása**

Az IP-cím manuális konfigurálásáról a nyomtató használati útmutatója nyújt tájékoztatást: www.hp.com/support/ljp1100series.

### **6. A szoftvertelepítő fájlok megkeresése vagy letöltése**

#### **Telepítés a nyomtatóhoz mellékelt CD-ről**

A Windows rendszerhez használható szoftvertelepítő fájlok megtalálhatók a nyomtatóhoz mellékelt CD-n.

OS X rendszerhez a CD-n található telepítőfájl tartalmaz egy DMF-fájlt.

#### **Telepítési megjegyzések**

A nyomtató szoftveréről a nyomtató CD-jén megtalálható Telepítési megjegyzések című fájl nyújt tájékoztatást.

### **7. A szoftver telepítése**

### **Windows teljes megoldás**

- 1. Helyezze a szoftvert tartalmazó CD-lemezt a számítógép CD-meghajtójába.
- 2. Kövesse a képernyőn megjelenő utasításokat. Amikor a telepítő kéri a csatlakozás típusának kiválasztását, válassza a megfelelő lehetőséget:
	- • Konfigurálás vezeték nélküli hálózati nyomtatásra
	- Konfigurálás USB-kábelen történő nyomtatásra
	- **VIGYÁZAT**: Ne csatlakoztassa az USB-kábelt, amíg a telepítő erre nem kéri.
	- • Csatlakozás konfigurált vezeték nélküli hálózati nyomtatóhoz

#### **Csak vezeték nélküli típusok esetében**

- 3. Ha a telepítés befejeződött, nyomtassa ki a beállítási oldalt, és ellenőrizze, hogy van-e a nyomtatónak SSID neve. Nyomja le hosszan a készülék **Törlés** (X) gombját, amíg az üzemkész jelzőfény el nem kezd villogni, és utána engedje fel a gombot a konfigurációs oldal kinyomtatásához.
- 4. A telepítés befejeződése után húzza ki az USB-kábelt. Ha telefonról vagy táblagépről szeretne nyomtatni, csatlakoztassa azt a készüléket a nyomtatóval azonos vezeték nélküli hálózathoz.

#### **Alapszintű telepítés Windows rendszeren**

- 1. Kapcsolja be a nyomtatót.
- 2. Szüntesse meg az USB-kábelkapcsolatot a nyomtató és a számítógép között (ha már csatlakoztatva vannak). Ha a nyomtató hálózathoz csatlakozik, hagyja csatlakoztatva.
- 3. Keresse fel a www.hp.com/support/ljp1100series címet.
- 4. Válasszon ki egy nyomtatót vagy egy kategóriát a listából, kattintson a **Drivers** (Illesztőprogramok) elemre, majd töltse le a nyomtató telepítőszoftverét.

### **Letöltés az internetről**

- 1. Keresse fel a www.hp.com/support/lip1100series címet.
- 2. Jelöljön ki a listából egy nyomtatót vagy egy kategóriát, majd kattintson a **Drivers** (Illesztőprogramok) lehetőségre.
- 3. Válassza ki az operációs rendszert a legördülő listáról, majd kattintson a **Next** (Tovább) gombra.
- 4. Kattintson a **Driver** (Illesztőprogram) elemre, majd a **Download** (Letöltés) gombra.
- 5. Kövesse a képernyőn megjelenő utasításokat.

#### **OS X teljes megoldás**

- 1. Indítsa el az internetről letöltött szoftvertelepítő .dmg fájlt.
- 2. A szoftvertelepítő érzékeli az operációs rendszer nyelvét, és azon a nyelven jeleníti meg a telepítőprogram főmenüjét.
- 3. Az **Installation Options** (Telepítési lehetőségek) képernyőn a telepítendő szoftver részleteit láthatja. Kattintson a **Telepítés** gombra.
- 4. Telepítse a szoftvert a képernyőn megjelenő útmutatás alapján.
- 5. A szoftvertelepítési folyamat végén konfigurálja a nyomtató beállításait a **HP Utility Setup Assistant** segítségével.

#### **Alapszintű telepítés OS X rendszeren**

Ha csak az alapszintű nyomtató-illesztőprogramot szeretné telepíteni anélkül, hogy futtatná a HP teljes megoldását tartalmazó szoftvert CD-ről, illetve a **hp.com** webhelyről letöltve, tegye a következőket:

- 1. Csatlakoztassa a nyomtatót a számítógéphez vagy a hálózathoz.
- 2. Nyissa meg a **System Preferences** (Rendszerbeállítások) területet, és kattintson a **Printers and Scanners** (Nyomtatók és lapolvasók) elemre.
- 3. Kattintson a bal alsó sarokban látható [**+**] gombra, és válassza a **P1100** lehetőséget az AirPrint vagy a HP Printer nevű illesztőprogram használatával.

### **8.Mobil- és vezeték nélküli nyomtatás (választható)**

### **Az eszköz csatlakoztatása a vezeték nélküli hálózathoz 8.1 8.2**

Ha telefonról vagy táblagépről szeretne nyomtatni, csatlakoztassa azt a készüléket a nyomtatóval azonos vezeték nélküli hálózathoz.

**Apple iOS-készülékek (AirPrint):** Nyissa meg, amit ki szeretne nyomtatni, és válassza az Action (Művelet) ikont. Válassza a **Print**(Nyomtatás) parancsot, válassza ki a nyomtatót, majd válassza a **Print**(Nyomtatás) parancsot.

**Újabb Android-eszközök (4.4-es vagy újabb):** Nyissa meg, amit ki szeretne nyomtatni, és válassza a **Menü** gombot. Válassza a **Print**(Nyomtatás) parancsot, válassza ki a nyomtatót, és válassza a **Print**(Nyomtatás) parancsot. Vannak készülékek, amelyekre előbb le kell tölteni a HP Print Service beépülő modult a Google Play Áruházból.

**Régebbi Android-eszközök (4.3-as vagy régebbi):** Töltse le a HP ePrint alkalmazást a Google Play áruházból.

**Windows Phone:** Töltse le a HP AiO Remote alkalmazást a Windows Áruházból.

#### **További tájékoztatás a mobilnyomtatásról**

Ha többet szeretne megtudni a mobilnyomtatási lehetőségekről, köztük a további ePrintmegoldásokról, olvassa be a QR-kódot, vagy tájékozódjon a Felhasználói útmutató "Mobilnyomtatás" című részéből.

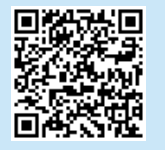

#### **A. 2 HP Wireless Direct (csak a P1102w vezeték nélküli típus esetében)**

A HP Wireless Direct lehetővé teszi a Wi-Fi kapcsolatra képes eszközök (például okostelefonok, táblagépek és számítógépek) számára, hogy közvetlen vezeték nélküli kapcsolatot létesítsenek a nyomtatóval, anélkül hogy vezeték nélküli útválasztót vagy hozzáférési pontot használnának. Úgy csatlakozhat a HP Wireless Direct vezeték nélküli hálózathoz, mint ahogyan Wi-Fi kapcsolatra képes eszközét bármelyik új vezeték nélküli hálózathoz vagy hozzáférési ponthoz csatlakoztatja.

#### **A HP vezeték nélküli közvetlen kapcsolat engedélyezése**

Az alábbi lépéseket követve engedélyezze a HP webes szolgáltatások lehetőséget a HP beépített webszerveren (EWS):

- 1. Csatlakoztassa a nyomtatót egy hálózathoz, és nyomtatasson ki egy konfigurációs oldalt. Azon megtalálja a nyomtató IP-címét.
- **WEGJEGYZÉS:** Az IP-cím manuális beállításáról, illetve automatikus konfigurálásáról a Felhasználói útmutatónak a hálózati készülék konfigurálását ismertető fejezetéből tájékozódhat.
- 2. Nyisson meg egy webböngészőt, és írja be az IP-címet a címsorba. **Példa az IP-címre:** 192.168.0.1.

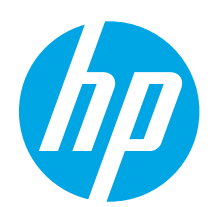

### **Rozpoczęcie pracy z urządzeniem LaserJet Pro P1100**

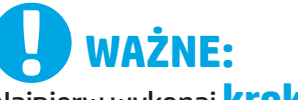

Najpierw wykonaj**kroki** 

**1–3**na plakacie z instrukcją fizycznej instalacji drukarki, następnie przejdź do **kroku 4** po prawej stronie.

www.hp.com/support/ljp1100series www.register.hp.com

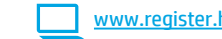

### **4. Wstępne ustawienia na panelu sterowania**

Przed rozpoczęciem instalacji oprogramowania sprawdź stan diody LED na panelu sterowania.

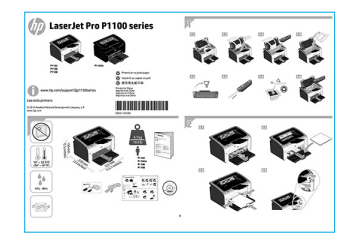

### **Polski ............. 11 Română........... 13 Magyar ............. 9 Ελληνικά........... 7 Čeština.............. 5 Українська ..... 23 Türkçe............. 21 Slovenščina..... 19 Slovenčina....... 17 Srpski ............. 15**

**Български ........ 1**

**Hrvatski............ 3**

**25 ........... ةيبرعلا**

### **5. Wybierz metodę połączenia i przygotuj się do instalacji oprogramowania**

#### **Bezpośrednie połączenie USB między drukarką i komputerem**

Należy użyć kabla USB typu A do B.

#### **System Windows**

- W systemie Windows 7 lub starszym najpierw zainstaluj oprogramowanie, a dopiero potem podłącz kabel USB. W trakcie instalacji oprogramowania w odpowiednim czasie zostanie wyświetlony monit o podłączenie kabla. Jeśli kabel jest już podłączony, uruchom ponownie drukarkę po wyświetleniu monitu o podłączenie kabla.
- 2. Wykonaj czynności w sekcji "6. Znajdź lub pobierz pliki instalacyjne **oprogramowania".**
- **UWAGA:** W trakcie instalacji oprogramowania wybierz opcję **Directly connect this computer using a USB cable** (Podłącz ten komputer bezpośrednio przy użyciu kabla USB).

#### **System Mac**

- Najpierw podłącz kabel USB łączący drukarkę z komputerem, a dopiero potem zainstaluj oprogramowanie.
- 2. Wykonaj czynności w sekcji "6. Znajdź lub pobierz pliki instalacyjne **oprogramowania".**

#### **Instalacja w sieci bezprzewodowej (tylko modele bezprzewodowe P1102w)**

Przed rozpoczęciem instalacji upewnij się, że punkt dostępu bezprzewodowego działa prawidłowo. Upewnij się, że drukarka, router i komputer są włączone oraz że komputer jest podłączony do tej samej sieci bezprzewodowej, do której chcesz podłączyć drukarkę.

Jeśli na górze obudowy produktu nie świeci się niebieskie światło, przejdź do **punktu A**.

Jeśli na górze obudowy produktu świeci się niebieskie światło, przejdź do **punktu B**.

#### **Punkt A**

- 1. Włóż dysk CD do napędu CD-ROM i kliknij przycisk **Zainstaluj**. Po wyświetleniu okna dialogowego **Printer connections** (Połączenia drukarki) wybierz opcję **Configure to print over the Wireless Network** (Skonfiguruj, aby drukować w sieci bezprzewodowej).
- 2. Postępuj zgodnie z instrukcjami wyświetlanymi na ekranie.

#### **Punkt B**

- 1. Włóż dysk CD do napędu CD-ROM i kliknij przycisk **Zainstaluj**. Po wyświetleniu okna dialogowego **Printer connections** (Połączenia drukarki) wybierz opcję **Connect to a configured Wireless Network printer**(Połącz ze skonfigurowaną drukarką w sieci bezprzewodowej).
- 2. Postępuj zgodnie z instrukcjami wyświetlanymi na ekranie.
- 3. Wybierz drukarkę wykrytą przez oprogramowanie. Jeśli program instalacyjny nie może wykryć drukarki, wprowadź ręcznie adres IP drukarki, aby kontynuować instalację.

**UWAGA:** Wydrukuj stronę konfiguracji, aby znaleźć adres IP drukarki. Na panelu sterowania drukarki naciśnij i przytrzymaj przycisk anulowania  $X$  przez 5 sekund, a następnie zwolnij przycisk  $\mathsf{X}_{\mathsf{a}}$ aby wydrukować stronę konfiguracji. Adres IP jest podany na stronie konfiguracji w sekcji informacji o sieci.

#### **Ręczna konfiguracja adresu IP**

Informacje na temat ręcznej konfiguracji adresu IP znajdują się w Podręczniku użytkownika www.hp.com/support/ljp1100series.

### **6. Znajdź lub pobierz pliki instalacyjne oprogramowania.**

#### **Zainstaluj z płyty CD dostarczanej wraz z drukarką**

W przypadku systemu Windows, pliki instalacyjne oprogramowania znajdują się na płycie CD dostarczanej wraz z drukarką.

W systemie operacyjnym OS X plik programu instalacyjnego na płycie CD zawiera plik DMG.

### **Uwagi dotyczące instalacji**

Więcej informacji na temat oprogramowania drukarki znajduje się w pliku Install Notes (uwagi dotyczące instalacji) na płycie CD dostarczanej wraz z drukarką.

### **7. Instalowanie oprogramowania**

#### **Pełne rozwiązanie dla Windows**

- Włóż dysk CD z oprogramowaniem do podajnika CD komputera.
- 2. Postępuj zgodnie z instrukcjami wyświetlanymi na ekranie. Gdy wyświetli się monit o wybranie typu połączenia, wybierz odpowiednią opcję:
	- • Konfiguracja drukowania w sieci bezprzewodowej
	- Konfiguracja drukowania przy użyciu połączenia USB **PRZESTROGA:** Nie podłączać kabla USB do momentu wyświetlenia odpowiedniego monitu przez program instalacyjny.
	- • Podłączanie do skonfigurowanej drukarki w sieci bezprzewodowej

#### **Tylko modele z łącznością bezprzewodową**

- 3. Po zakończeniu instalacji warto wydrukować stronę konfiguracji i upewnić się, że drukarka ma zdefiniowaną nazwę SSID. (Naciśnij i przytrzymaj przycisk **Cancel** (Anuluj) (X) do momentu, aż zacznie migać kontrolka gotowości, następnie zwolnij go, aby wydrukować stronę konfiguracji).
- 4. Po zakończeniu instalacji odłącz kabel USB. Aby drukować z telefonu lub tabletu, połącz go z siecią bezprzewodową, z którą połączona jest drukarka.

#### **Podstawowa instalacja w systemie Windows**

- 1. Włacz drukarke.
- 2. Odłącz kabel USB od drukarki i od komputera (jeżeli jest podłączony). Jeśli drukarka jest podłączona do sieci, pozostaw ją podłączoną:
- 3. Wejdź na stronę www.hp.com/support/ljp1100series.<br>4 Wybierz drukarke lub kategorie z listy, a nastepnie kli
- 4. Wybierz drukarkę lub kategorię z listy, a następnie kliknij opcję **Sterowniki** i pobierz oprogramowanie instalacyjne dla drukarki.

### **Pobierz z Internetu**

- 1. Wejdź na stronę www.hp.com/support/ljp1100series.
- 2. Wybierz drukarkę lub kategorię z listy, a następnie kliknij opcję **Sterowniki**. 3. Z menu rozwijanego wybierz system operacyjny, a następnie kliknij
	- przycisk **Dalej**.
- 4. Kliknij opcję **Sterownik**, a następnie opcję **Pobierz**.
- 5. Postępuj zgodnie z instrukcjami wyświetlanymi na ekranie.

### **Pełne rozwiązanie dla systemu OS X**

- Uruchom plik instalacyjny oprogramowania .dmg pobrany z Internetu.
- 2. Instalator oprogramowania wykryje język systemu operacyjnego, a następnie wyświetli menu główne programu instalacyjnego w tym samym języku.
- 3. Na ekranie **Opcje instalacji** zostaną wyświetlone szczegóły oprogramowania, które ma być zainstalowane. Kliknij przycisk **Zainstaluj**.
- 4. Postępuj zgodnie z instrukcjami wyświetlanymi na ekranie, aby zainstalować oprogramowanie.
- 5. Pod koniec procesu instalacji oprogramowania użyj programu **HP Utility Setup Assistant**, aby skonfigurować opcje drukarki.

#### **Podstawowa instalacja w systemie OS X**

Aby zainstalować podstawowe sterowniki drukowania, nie uruchamiając oprogramowania pełnego rozwiązania HP z płyty CD lub pobranego z witryny **hp.com**, wykonaj następujące kroki:

- 1. Podłącz drukarkę do komputera lub sieci.
- 2. W sekcji **Preferencje systemu** kliknij pozycję **Drukarki i skanery.**
- 3. Kliknij przycisk plus [**+**] w lewym dolnym rogu i wybierz **P1100** przy użyciu sterownika o nazwie AirPrint lub HP Printer.

### **8. Drukowanie bezprzewodowe i z urządzeń przenośnych (opcjonalnie)**

### **Podłączanie urządzenia do sieci bezprzewodowej 8.1 8.2**

Aby drukować z telefonu lub tabletu, połącz go z siecią bezprzewodową, z którą połączona jest drukarka.

**Urządzenia z systemem Apple iOS (AirPrint)** Otwórz dokument przeznaczony do druku i wybierz ikonę Action (Działaj). Kliknij **Print** (Drukuj), wybierz drukarkę i kliknij **Print** (Drukuj).

**Nowsze urządzenia z systemem Android (4.4 lub nowszym)** Otwórz dokument przeznaczony do druku i wybierz przycisk **Menu**. Kliknij **Print**  (Drukuj)**,** wybierz drukarkę i kliknij **Print** (Drukuj).

W przypadku niektórych urządzeń konieczne jest pobranie aplikacji HP Print Service ze sklepu Google Play.

**Starsze urządzenia z systemem Android (4.3 lub starszym)** Pobierz aplikację HP ePrint ze sklepu Google Play.

**Telefon z systemem Windows** Pobierz aplikację HP AiO Remote ze sklepu Windows Store.

#### **Dowiedz się więcej o drukowaniu z urządzeń przenośnych**

Aby dowiedzieć się więcej o innych opcjach drukowania z urządzeń przenośnych, m.in. na temat dodatkowych rozwiązań ePrint, zeskanuj kod QR lub przeczytaj sekcję "Drukowanie z urządzeń przenośnych" w Podręczniku użytkownika.

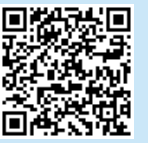

#### **A.2** HP Wireless Direct (tylko modele bezprzewodowe **P1102w)**

Usługa HP Wireless Direct umożliwia urządzeniom z łącznością Wi-Fi, takim jak smartfony, tablety czy komputery, na uzyskiwanie połączenia bezprzewodowego bezpośrednio z drukarką bez konieczności używania routera bezprzewodowego lub punktu dostępu. Połącz się z bezpośrednim sygnałem bezprzewodowym drukarki HP w taki sam sposób, jak łączysz urządzenie z Wi-Fi z nową siecią bezprzewodową lub hotspotem.

#### **Włączanie bezpośredniego drukowania bezprzewodowego HP**

Włącz funkcję HP Web Services we wbudowanym serwerze internetowym HP (EWS), wykonując następujące czynności:

- Połącz drukarkę z siecią i wydrukuj stronę konfiguracji, aby uzyskać adres IP drukarki.
- **UWAGA:** Aby ręcznie ustawić adres IP lub skonfigurować go automatycznie, patrz rozdział "Konfiguracja urządzenia sieciowego" w Podręczniku użytkownika.
- 2. Otwórz przeglądarkę internetową i w wierszu adresu wpisz adres IP. **Przykładowy adres IP:** 192.168.0.1.

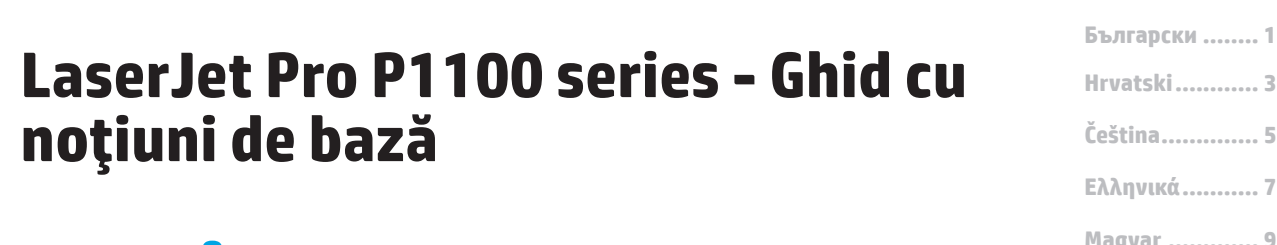

# **IMPORTANT:**

Mai întâi, urmaţi**Paşii 1 - 3** din posterul de configurare a hardware-ului imprimantei, apoi continuaţi cu **Pasul 4** din partea dreaptă.

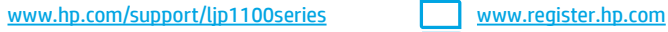

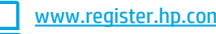

### **4. Configurarea iniţială de la panoul de control**

Pe panoul de control al imprimantei, verificați starea LED-ului înainte de a începe instalarea software-ului.

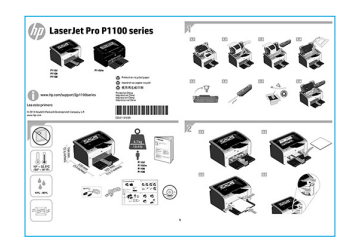

### **Română........... 13 Polski ............. 11 Magyar ............. 9 Ελληνικά........... 7 Čeština.............. 5 25 ........... ةيبرعلا Українська ..... 23 Türkçe............. 21 Slovenščina..... 19 Slovenčina....... 17 Srpski ............. 15**

### **5. Selectarea unei metode de conectare şi pregătirea pentru instalarea software-ului**

#### **Conexiune USB directă între imprimantă şi computer**

Utilizaţi un cablu USB de tip A-la-B.

#### **Windows**

- Pentru Windows 7 sau o versiune anterioară, nu conectați cablul USB înainte de a instala software-ul. Procesul de instalare vă solicită să conectaţi cablul la momentul potrivit. În cazul în care cablul este deja conectat, reporniţi imprimanta când programul de instalare vă solicită să conectați cablul.
- 2. Continuați cu "6. Localizarea sau descărcarea fișierelor de instalare **a software-ului."**
- **NOTĂ:** În timpul instalării software-ului, selectați opțiunea **"Directly connect this computer using a USB cable"** (Conectare directă a acestui computer utilizând un cablu USB).

#### **Mac**

- Conectați cablul USB între computer și imprimantă înainte de a instala software-ul.
- 2. Continuați cu "6. Localizarea sau descărcarea fișierelor de instalare **a software-ului."**

#### **Efectuarea unei instalări wireless (numai la modelele wireless P1102w)**

Înainte de a începe instalarea, verificaţi dacă punctul de acces wireless funcţionează corect. Asiguraţi-vă că imprimanta, ruterul şi computerul sunt pornite şi că computerul este conectat la aceeaşi reţea wireless la care doriţi să conectați imprimanta.

Dacă în partea superioară a imprimantei nu există o lumină albastră care să lumineze constant, treceţi la **Procesul A**.

Dacă în partea superioară a imprimantei există o lumină albastră care luminează constant, treceţi la **Procesul B**.

#### **Procesul A**

- 1. Introduceţi CD-ul în unitatea CD-ROM, apoi faceţi clic pe **Install** (Instalare). Când apare dialogul **Printer connections** (Conexiuni imprimantă), alegeţi **Configure to print over the Wireless Network** (Configurare pentru imprimare prin reţea wireless).
- 2. Urmați instrucțiunile de pe ecran.

#### **Procesul B**

- 1. Introduceți CD-ul în unitatea CD-ROM, apoi faceți clic pe Install (Instalare). Când apare dialogul **Printer connections** (Conexiuni imprimantă), alegeţi **Connect to a configured Wireless Network printer**(Conectare la o imprimantă configurată pentru reţea wireless).
- 2. Urmati instructiunile de pe ecran.
- 3. Selectați imprimanta detectată de software. Dacă imprimanta nu poate fi detectată de programul de instalare, introduceţi manual adresa IP a imprimantei pentru a continua instalarea.

**NOTĂ:** Imprimaţi o pagină de configurare pentru a găsi adresa IP a imprimantei. La panoul de control al imprimantei, ţineţi apăsat butonul Anulare  $X$  timp de 5 secunde, apoi eliberați butonul Anulare  $X$  pentru a imprima pagina de configurare. Adresa IP este listată pe pagina de configurare la secţiunea cu informaţii despre reţea.

#### **Configurarea manuală a adresei IP**

Pentru informaţii despre modul de configurare manuală a adresei IP, consultaţi Ghidul utilizatorului imprimantei, de la www.hp.com/support/ljp1100series.

### **6. Localizarea sau descărcarea fişierelor de instalare a software-ului**

#### **Instalare de pe CD-ul imprimantei**

Pentru Windows, fişierele de instalare a software-ului sunt furnizate pe CD-ul livrat împreună cu imprimanta.

Pentru OS X, fişierul de instalare de pe CD include un fişier DMG.

#### **Note de instalare**

Pentru mai multe detalii despre software-ul pentru imprimantă, consultaţi fişierul Install notes (Note de instalare) de pe CD-ul imprimantei.

### **7. Instalarea software-ului**

#### **Soluţia completă pentru Windows**

- Introduceți CD-ul cu software în tava pentru CD a computerului.
- 2. Urmaţi instrucţiunile de pe ecran. Când vi se solicită să selectaţi un tip de conexiune, selectaţi opţiunea corespunzătoare:
	- Configure to print over the Wireless Network (Configurare pentru imprimare prin retea wireless)
	- Configure to print using USB (Configurare pentru a imprima utilizând USB)
	- **ATENTIE**: Nu conectati cablul USB până când programul de instalare nu vă solicită acest lucru.
	- Connect to a configured Wireless Network Printer (Conectare la o imprimantă configurată pentru reţea wireless)

#### **Numai pentru modelele wireless**

- 3. Când instalarea este finalizată, imprimați o pagină de configurare pentru a vă asigura că imprimanta are un nume SSID. (Ţineţi apăsat butonul **Anulare** (X) până când ledul Pregătit luminează intermitent, apoi eliberaţi butonul pentru a imprima pagina de configurare).
- Când instalarea este finalizată, deconectați cablul USB. Pentru a imprima de la un telefon sau de la o tabletă, conectați dispozitivul la aceeaşi reţea wireless ca imprimanta.

#### **Instalarea de bază pentru Windows**

- 1. Porniți imprimanta.
- 2. Deconectați cablul USB de la imprimantă și de la computer (dacă este conectat). Dacă imprimanta este conectată la reţea, lăsaţi-o conectată.
- 3. Accesați www.hp.com/support/ljp1100series
- 4. Selectați o imprimantă sau o categorie din listă, apoi faceți clic pe **Drivers** (Drivere), apoi descărcaţi software-ul de instalare pentru imprimantă.

### **Descărcare de pe Web**

- 1. Accesați www.hp.com/support/ljp1100series.
- 2. Selectaţi o imprimantă sau o categorie din listă, apoi faceţi clic pe **Drivers** (Drivere).
- 3. Selectati sistemul de operare din meniul derulant, apoi faceți clic pe Next (Următorul).
- 4. Faceţi clic pe **Driver**, apoi faceţi clic pe **Download** (Descărcare).
- 5. Urmați instrucțiunile de pe ecran.

#### **Soluţia completă pentru OS X**

- 1. Lansati fisierul .dmg de instalare a software-ului, pe care l-ati descărcat de pe Web.
- 2. Programul de instalare a software-ului detectează limba sistemului de operare, apoi afişează meniul principal al programului de instalare în aceeaşi limbă.
- 3. Ecranul **Installation Options** (Opţiuni de instalare) prezintă în detaliu software-ul de instalat. Faceti clic pe butonul Install (Instalare).
- 4. Urmați instrucțiunile de pe ecran pentru a instala software-ul.
- 5. La sfârșitul procesului de instalare a software-ului, utilizați **HP Utility Setup Assistant** pentru a configura opţiunile imprimantei.

#### **Instalarea de bază pentru OS X**

Pentru a instala driverele de bază pentru imprimare fără a executa software-ul soluţiei complete HP de pe CD şi fără a efectua descărcarea de pe **hp.com**, urmaţi aceşti paşi:

- 1. Conectaţi imprimanta la computer sau la reţea.
- 2. Din **System Preferences** (Preferinţe sistem), faceţi clic pe **Printers and Scanners** (Imprimante şi scanere).
- 3. Faceţi clic pe butonul plus [**+**] din stânga jos şi selectaţi **P1100** utilizând driverul denumit fie AirPrint, fie HP Printer.

### **8. Imprimarea mobilă şi wireless (opţional)**

### **Conectarea dispozitivului la reţeaua wireless 8.1 8.2**

Pentru a imprima de la un telefon sau de la o tabletă, conectaţi dispozitivul la aceeași rețea wireless ca imprimanta.

**Dispozitive Apple iOS (AirPrint)** Deschideti articolul de imprimat, apoi selectaţi pictograma Action (Acţiune). Selectaţi **Print** (Imprimare), selectaţi imprimanta, apoi selectaţi **Print** (Imprimare).

**Dispozitive mai noi cu Android (4.4 sau versiuni mai noi)** Deschideţi articolul de imprimat, apoi selectaţi butonul **Menu** (Meniu). Selectaţi **Print** (Imprimare), selectaţi imprimanta, apoi selectaţi **Print** (Imprimare). Unele dispozitive necesită descărcarea aplicaţiei plugin HP Print Service din magazinul Google Play.

**Dispozitive mai vechi cu Android (4.3 sau versiuni mai vechi)** Descărcaţi aplicaţia HP ePrint din magazinul Google Play.

**Telefon cu Windows** Descărcaţi aplicaţia HP AiO Remote din Magazinul Windows.

#### **Aflaţi mai multe despre imprimarea mobilă**

Pentru a afla mai multe despre opţiunile de imprimare mobilă, inclusiv despre soluții suplimentare ePrint, scanati codul QR sau consultați secțiunea "Imprimarea mobilă" din Ghidul utilizatorului.

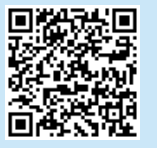

#### **HP Wireless Direct (numai la modele wireless P1102w)**

HP Wireless Direct permite dispozitivelor cu funcţie Wi-Fi, precum telefoane inteligente, tablete sau computere, să efectueze conexiunea de reţea wireless direct la imprimantă, fără a utiliza un ruter wireless sau un punct de acces. Conectaţi-vă la semnalul HP wireless direct al imprimantei în acelaşi mod în care vă conectaţi dispozitivul cu funcţie Wi-Fi la o nouă reţea wireless sau la un nou hotspot.

#### **Activarea conexiunii HP Wireless Direct**

Activați Serviciile Web HP în serverul Web încorporat HP (EWS) urmând aceşti paşi:

- 1. Conectaţi imprimanta la o reţea şi imprimaţi o pagină de configurare pentru a obţine adresa IP a imprimantei.
- **NOTĂ:** Pentru a seta manual adresa IP sau pentru a o configura automat, consultați "Configurarea produsului în rețea" din Ghidul utilizatorului.
- 2. Deschideți un browser Web și introduceți adresa IP în linia de adresă. **Exemplu de adresă IP:** 192.168.0.1.

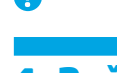

**početnike**

www.hp.com/support/ljp1100series www.register.hp.com

### **4. Početno podešavanje na kontrolnoj tabli**

**LaserJet Pro P1100 serija Vodič za** 

Na kontrolnoj tabli štampača proverite status LED lampica pre nego što pokrenete instalaciju softvera.

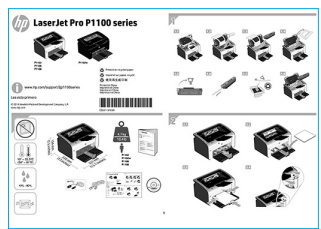

desne strane.

**VAŽNO:**

Prvo, pratite**Korake 1-3** na posteru za podešavanje hardvera štampača, a zatim nastavite na **Korak 4** sa

### **Srpski ............. 15 Български ........ 1 Română........... 13 Polski ............. 11 Magyar ............. 9 Ελληνικά........... 7 Čeština.............. 5 Hrvatski............ 3 Українська ..... 23 Türkçe............. 21 Slovenščina..... 19 Slovenčina....... 17**

**25 ........... ةيبرعلا**

### **5. Izbor načina povezivanja i priprema za instalaciju softvera**

#### **USB povezivanje direktno od štampača do računara**

Koristite USB kabl tipa A do B.

#### **Windows**

- 1. Za operativni sistem Windows 7 ili stariji, ne povezujte USB kabl pre nego što instalirate softver. Proces instalacije će zatražiti priključivanje kabla u odgovarajućem trenutku. Ako je kabl već povezan, restartujte štampač kada instalacija zatraži da se poveže kabl.
- 2. Nastavite na **"6. Pronalaženje ili preuzimanje datoteka za instalaciju softvera".**

**NAPOMENA:** Tokom instalacije softvera, izaberite opciju da **direktno povežete računar pomoću USB kabla**.

#### **Mac:**

- 1. Povežite USB kabl od računara do štampača pre instalacije softvera.
- 2. Nastavite na "6. Pronalaženje ili preuzimanje datoteka za instalaciju **softvera".**

#### **Izvršavanje bežične instalacije (samo za bežične modele P1102w)**

Pre pokretanja instalacije, uverite se da bežični pristup funkcioniše ispravno. Uverite se da su štampač, ruter i računar uključeni i da je računar povezan sa bežičnom mrežom sa kojom želite da povežete štampač.

Ako na vrhu proizvoda ne svetli postojano plavo svetlo, idite na **proces A**.

Ako na vrhu proizvoda svetli postojano plavo svetlo, idite na **proces B**.

#### **Proces A**

- 1. Umetnite CD u CD-ROM jedinicu, a zatim izaberite opciju **Install** (Instaliraj). Kada se prikaže dijalog **Printer connections** (Veze sa štampačem), odaberite **Configure to print over the Wireless Network** (Konfiguriši za štampu preko bežične mreže).
- 2. Pratite uputstva prikazana na ekranu.

#### **Proces B**

- 1. Umetnite CD u CD-ROM jedinicu, a zatim izaberite opciju Install (Instaliraj). Kada se prikaže dijalog **Printer connections** (Veze sa štampačem), odaberite opciju **Connect to a configured Wireless Network printer** (Poveži sa konfigurisanim štampačem na bežičnoj mreži).
- 2. Pratite uputstva prikazana na ekranu.
- 3. Izaberite štampač koji je softver otkrio. Ako program za instaliranje ne može da otkrije štampač, ručno unesite IP adresu štampača da biste nastavili instalaciju.

**NAPOMENA:** Odštampajte stranicu sa konfiguracijom da biste pronašli IP adresu štampača. Na kontrolnoj tabli štampača pritisnite i zadržite dugme za otkazivanje  $X$  na 5 sekundi, a zatim otpustite dugme za otkazivanie  $X$  da biste odštampali stranicu sa konfiguracijom. IP adresa je navedena na stranici sa konfiguracijom u odeljku sa informacijama o mreži.

#### **Ručno konfigurisanje IP adrese**

Pogledajte uputstvo za korisnike za štampač da biste videli kako se ručno konfiguriše IP adresa www.hp.com/support/ljp1100series.

### **6. Pronalaženje ili preuzimanje datoteka za instalaciju softvera**

#### **Instaliranje sa CD-a za štampač**

Za operativni sistem Windows, datoteke za instalaciju softvera se nalaze na CD-u dostavljenom uz štampač.

Za operativne sisteme OS X, datoteka instalacije na CD-u uključuje DMG datoteku.

#### **Napomene o instalaciji**

Više detalja o softveru za štampač potražite u napomenama o instalaciji na CD-u za štampač.

### **7. Instaliranje softvera**

### **Kompletno rešenje za Windows**

- Ubacite CD sa softverom u ležište za CD na računaru.
- 2. Pratite uputstva na ekranu. Kada se od vas zatraži da izaberete tip povezivanja, izaberite odgovarajuću opciju:
	- • Configure to print over the Wireless Network (Konfiguriši za štampu preko bežične mreže)
	- Configure to print using USB (Konfiguriši za štampu preko USB-a) **OPREZ**: Ne priključujte USB kabl sve dok to ne zatraži program za **instalaciju**
	- • Povezivanje sa konfigurisanim štampačem na bežičnoj mreži

#### **Samo za bežične modele**

- 3. Nakon završetka instalacije, odštampajte stranicu sa konfiguracijom da biste bili sigurni da je štampaču dodeljeno SSID ime. (Pritisnite i držite taster **Cancel** (X) (Otkaži) dok ne počne da trepće lampica koja označava da je štampač spreman, a zatim ga otpustite da biste odštampali stranicu sa konfiguracijom).
- 4. Kada se instalacija završi, isključite USB kabl. Da biste štampali sa telefona ili računara, povežite uređaj na istu bežičnu mrežu sa kojom je povezan i štampač.

#### **Osnovna instalacija za Windows**

- 1. Uključite štampač.
- 2. Isključite USB kabl iz štampača i računara (ako je uključen). Ako je štampač povezan sa mrežom, ostavite ga povezanog.
- 3. Idite na www.hp.com/support/ljp1100series.<br>4. Izaberite štampačili kategoriju sa liste, a zati
- 4. Izaberite štampač ili kategoriju sa liste, a zatim kliknite na **Drivers** (Upravljački programi) i preuzmite softver za instalaciju štampača.

### **Preuzimanje sa Weba**

- 1. Idite na adresu www.hp.com/support/ljp1100series.
- 2. Izaberite štampač ili kategoriju sa liste, a zatim izaberite **Drivers** (Upravljački programi).
- 3. Izaberite operativni sistem iz padajućeg menija, a zatim kliknite na **Next** (Dalie).
- 4. Kliknite na **Driver** (Upravljački program), a zatim kliknite na opciju **Download** (Preuzmi).
- 5. Pratite uputstva na ekranu.

### **Kompletno rešenje za OS X**

- Pokrenite .dmg datoteku za instalaciju softvera koju ste preuzeli sa Weba.
- 2. Program za instaliranje softvera otkriva jezik operativnog sistema, a zatim prikazuje glavni meni programa za instalaciju na tom jeziku.
- 3. Ekran **Installation Options** (Opcije instalacije) navodi informacije o softveru koji se instalira. Kliknite na dugme **Install** (Instaliraj).
- 4. Sledite uputstva na ekranu da biste instalirali softver.
- 5. Na kraju procesa instalacije softvera, koristite **HP Utility Setup Assistant** (Asistenta za podešavanje HP uređaja) da biste konfigurisali opcije štampača.

#### **Osnovna instalacija za OS X**

Da biste instalirali osnovne upravljačke programe za štampač bez pokretanja kompletnog softvera za HP sa CD-a ili preuzete datoteke sa **hp.com**, pratite sledeće korake:

- 1. Povežite štampač sa računarom ili mrežom.
- 2. U okviru **System Preferences** (Željene postavke sistema) izaberite **Printers and Scanners** (Štampači i skeneri).
- 3. Kliknite na dugme plus [**+**] u donjem levom uglu i izaberite **P1100** koristeći upravljački program koji se zove AirPrint ili HP Printer.

### **8. Štampanje sa mobilnog uređaja i bežično štampanje (opcionalno)**

### **Povezivanje uređaja sa bežičnom mrežom 8.1 8.2**

Da biste štampali sa telefona ili tableta, povežite uređaj sa istom bežičnom mrežom sa kojom je povezan i štampač.

**Uređaji Apple iOS (AirPrint)** Otvorite stavku za štampanje i izaberite ikonu za radnju. Izaberite **Print** (Štampanje), izaberite štampač i zatim izaberite **Print** (Štampaj).

**Noviji Android uređaji (4.4 ili noviji)** Otvorite stavku za štampanje i izaberite taster **Menu** (Meni). Izaberite opciju **Print** (Štampanje), izaberite štampač i izaberite **Print** (Štampaj).

Neki uređaji zahtevaju preuzimanje dodatne aplikacije "HP Print Service" iz prodavnice Google Play.

Stariji Android uređaji (4.3 ili stariji) Preuzmite aplikaciju "HP ePrint" iz prodavnice Google Play.

Windows Phone Preuzmite aplikaciju "HP AiO Remote" iz usluge Windows Store.

**0 Saznajte više o štampanju sa mobilnog uređaja**<br>Da biste saznali više o drugim opcijama štampanja sa **po po sveto se po sveto.**<br>clonimit u edaja, uključujući dodatna rešenja e<sup>print</sup> Da biste saznali više o drugim opcijama štampanja sa mobilnih uređaja, uključujući dodatna rešenja ePrint, skenirajte QR kôd ili pogledajte odeljak "Štampanje sa mobilnog uređaja" u uputstvu za upotrebu.

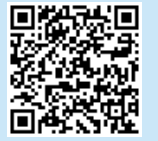

#### **HP direktna bežična mreža (samo za bežične modele P1102w)**

HP Wireless Direct (direktna bežična mreža) omogućava uređajima na kojima je omogućen Wi-Fi, kao što su pametni telefoni, tableti ili računari, da ostvare bežično povezivanje direktno sa štampačem bez potrebe korišćenja bežičnog rutera ili pristupne tačke. Povežite se sa direktnim bežičnim signalom HP štampača na isti način na koji povezujete Wi-Fi uređaje sa novom bežičnom mrežom ili pristupnom tačkom.

#### **Omogućavanje funkcije HP Wireless Direct**

Omogućite HP mrežne usluge u ugrađenom HP Web serveru (EWS) tako što ćete pratiti ove korake:

- 1. Povežite štampač sa mrežom i odštampajte stranicu sa konfiguracijom da biste videli IP adresu štampača.
- **NAPOMENA:** Da biste ručno podesili IP adresu ili je konfigurisali automatski, pogledajte odeljak "Konfigurisanje mrežnog proizvoda" u uputstvu za upotrebu.
- 2. Otvorite Web pregledač i unesite IP adresu štampača u polje za adresu. **Primer IP adrese:** 192.168.0.1.

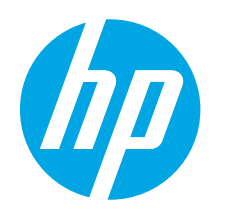

# **Úvodná príručka k zariadeniu radu LaserJet Pro P1100**

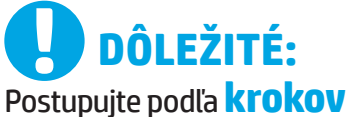

**1 – 3**na plagáte nastavenia hardvéru tlačiarne a potom pokračujte **krokom 4** napravo.

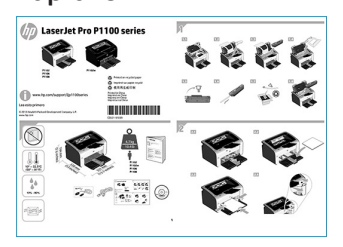

www.hp.com/support/ljp1100series www.register.hp.com

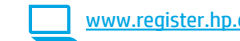

### **4. Úvodné nastavenie na ovládacom paneli**

Na ovládacom paneli tlačiarne skontrolujte pred začatím inštalácie softvéru stav diódy LED.

**Slovenčina....... 17 Български ........ 1 Română........... 13 Polski ............. 11 Magyar ............. 9 Ελληνικά........... 7 Čeština.............. 5 Hrvatski............ 3 25 ........... ةيبرعلا Українська ..... 23 Türkçe............. 21 Slovenščina..... 19 Srpski ............. 15**

### **5. Výber spôsobu pripojenia a príprava na inštaláciu softvéru**

#### **Priame pripojenie USB medzi tlačiarňou a počítačom**

Použite štandardný kábel USB typu A-do-B.

#### **Windows**

- V prípade systému Windows 7 alebo staršieho, nepripájajte kábel USB pred inštaláciou softvéru. Počas inštalácie sa zobrazí výzva na pripojenie kábla v príslušnom čase. Ak je už kábel pripojený, reštartujte počítač, keď sa pri inštalácii zobrazí výzva na pripojenie kábla.
- 2. Pokračujte časťou **6. Vyhľadanie alebo prevzatie inštalačných súborov softvéru**

**POZNÁMKA:** Počas inštalácie softvéru vyberte možnosť **Pripojiť tento počítač priamo pomocou kábla USB.**

#### **Mac**

- 1. Prepojte počítač a tlačiareň káblom USB pred inštaláciou softvéru.
- 2. Pokračujte časťou **6. Vyhľadanie alebo prevzatie inštalačných súborov softvéru**

#### **Vykonanie bezdrôtovej inštalácie (iba bezdrôtové modely P1102w)**

Pred začatím inštalácie skontrolujte, či prístupový bod do bezdrôtovej siete funguje správne. Presvedčte sa, že tlačiareň, smerovač aj počítač sú zapnuté a že počítač je pripojený k tej istej bezdrôtovej sieti, ku ktorej chcete pripojiť tlačiareň.

Ak na hornej časti tlačiarne svieti neprerušované modré svetlo, prejdite na **proces A**.

Ak na hornej časti tlačiarne svieti neprerušované modré svetlo, prejdite na **proces B**.

#### **Proces A**

- 1. Vložte disk CD do mechaniky CD-ROM a potom kliknite na tlačidlo **Install** (Inštalovať). Keď sa zobrazí dialógové okno pripojení tlačiarne, vyberte položku **Configure to print over the Wireless Network** (Konfigurovať na tlač v bezdrôtovej sieti).
- 2. Postupujte podľa pokynov na obrazovke.

#### **Proces B**

- 1. Vložte disk CD do mechaniky CD-ROM a potom kliknite na tlačidlo **Install** (Inštalovať). Keď sa zobrazí dialógové okno pripojení tlačiarne, vyberte položku **Connect to a configured Wireless Network printer** (Konfigurovať na tlač v bezdrôtovej sieti).
- 2. Postupujte podľa pokynov na obrazovke.
- 3. Vyberte tlačiareň rozpoznanú softvérom. Ak inštalačný softvér nerozpozná tlačiareň, manuálne zadajte IP adresu tlačiarne a pokračujte v inštalácii.

**POZNÁMKA:** Vytlačte konfiguračnú stranu a nájdite IP adresu tlačiarne. Na ovládacom paneli tlačiarne stlačte a podržte 5 sekúnd tlačidlo zrušenia X, potom uvoľnite tlačidlo zrušenia X a vytlačte konfiguračnú stranu. IP adresa je uvedená na konfiguračnej strane v časti Network Information (Informácie o sieti).

#### **Manuálna konfigurácia adresy IP**

Informácie o manuálnej konfigurácii adresy IP nájdete v používateľskej príručke tlačiarne www.hp.com/support/ljp1100series.

### **6. Vyhľadanie alebo prevzatie inštalačných súborov softvéru**

#### **Inštalácia z disku CD tlačiarne**

V prípade systému Windows sa inštalačné súbory softvéru nachádzajú na disku CD, ktorý sa dodáva s tlačiarňou.

V prípade operačného systému OS X obsahuje inštalačný súbor na CD aj súbor DMG.

#### **Poznámky k inštalácii**

Ďalšie informácie o softvéri pre tlačiareň nájdete v súbore Install Notes na disku CD tlačiarne.

### **7. Inštalácia softvéru**

### **Úplné riešenie Windows**

- Do zásobníka CD počítača vložte disk CD so softvérom.
- 2. Postupujte podľa pokynov na obrazovke. Po zobrazení výzvy na výber typu pripojenia vyberte príslušnú možnosť:
	- • Konfigurácia tlače v bezdrôtovej sieti
	- Konfigurácia tlače prostredníctvom USB
	- **UPOZORNENIE:** Nepripájajte kábel USB, kým sa nezobrazí výzva inštalačného programu.
	- • Pripojenie k nakonfigurovanej tlačiarni v bezdrôtovej sieti

#### **Iba pre bezdrôtové modely**

- 3. Po dokončení inštalácie sa vytlačením konfiguračnej strany uistite, že tlačiareň má priradený názov SSID. (Stlačte a podržte tlačidlo **zrušenia** (X), kým nezabliká indikátor pripravenosti, a a potom ho uvoľnite. Vytlačí sa konfiguračná strana.
- 4. Keď je inštalácia dokončená, odpojte kábel USB. Ak chcete tlačiť z telefónu alebo tabletu, pripojte zariadenie k rovnakej bezdrôtovej sieti ako tlačiareň.

#### **Základná inštalácia systému Windows**

- 1. Zapnite tlačiareň.
- 2. Odpojte kábel USB od tlačiarne aj počítača (ak ste ho už pripojili). Ak je tlačiareň pripojená k sieti, nechajte ho zapojený.
- 3. Prejdite na stránku www.hp.com/support/lip1100series.
- 4. Vyberte tlačiareň alebo kategóriu zo zoznamu a kliknite na položku **Drivers** (Ovládače) a potom prevezmite inštalačný softvér pre tlačiareň.

#### **Prevzatie z webu**

- 1. Prejdite na stránku www.hp.com/support/ljp1100series.
- 2. V zozname zvoľte formát súboru a cieľové umiestnenie skenovania a potom kliknite na tlačidlo **Drivers** (Ovládače).
- 3. Z rozbaľovacej ponuky vyberte operačný systém a kliknite na položku **Next** (Ďalej)
- 4. Kliknite na položku **Driver** (Ovládač) a potom na položku **Download** (Prevziať)
- 5. Postupujte podľa pokynov na obrazovke.

### **Úplné riešenie OS X**

- Spustite inštalačný súbor softvéru s príponou .dmg, ktorý ste prevzali z webu.
- 2. Inštalačný program softvéru rozpozná jazyk operačného systému a zobrazí hlavnú ponuku inštalačného programu v rovnakom jazyku.
- 3. Na obrazovke **Installation Options** (Možnosti inštalácie) sa zobrazia podrobnosti o softvéri, ktorý sa má nainštalovať. Kliknite na tlačidlo **Inštalovať.**
- 4. Pri inštalácii softvéru postupujte podľa pokynov na obrazovke.
- 5. Na konci procesu inštalácie softvéru nakonfigurujte možnosti tlačiarne použitím aplikácie **HP Utility Setup Assistant.**

#### **Základná inštalácia systému OS X**

Ak chcete nainštalovať základné ovládače tlačiarne bez spustenia softvéru úplného riešenia HP z disku CD alebo súboru prevzatého z lokality **hp.com**, postupujte podľa nasledujúcich krokov:

- 1. Pripojte tlačiareň k počítaču alebo sieti.
- 2. V časti **System Preferences** (Vlastnosti systému) kliknite na položku **Printers and Scanners** (Tlačiarne a skenery).
- 3. Kliknite na tlačidlo plus [**+**] vľavo dole a vyberte položku **P1100** pomocou ovládača s názvom AirPrint alebo HP Printer.

### **8. Mobilná a bezdrôtová tlač (voliteľné)**

### **Pripojenie zariadenia k bezdrôtovej sieti 8.1 8.2**

Ak chcete tlačiť z telefónu alebo tabletu, pripojte zariadenie k rovnakej bezdrôtovej sieti ako tlačiareň.

**Zariadenia Apple iOS (AirPrint)** otvorte položku na tlač a vyberte ikonu Action (Akcia). Vyberte položku **Print** (Tlač), vyberte tlačiareň a potom možnosť **Print** (Tlačiť).

**Novšie zariadenia so systémom Android (4.4 alebo novším)** Otvorte položku na tlač a vyberte tlačidlo **Menu** (Ponuka). Vyberte položku **Print** (Tlač), vyberte tlačiareň a potom možnosť **Print** (Tlačiť).

Niektoré zariadenia vyžadujú prevzatie aplikácie HP Print Service Plugin z obchodu Google Play.

**Staršie zariadenia so systémom Android (4.3 alebo starším)** Prevezmite si aplikáciu HP ePrint z obchodu Google Play.

**Windows Phone** prevezmite si aplikáciu HP AiO Remote z lokality Windows Obchod.

#### **Ďalšie informácie o mobilnej tlači**

Ak sa chcete dozvedieť ďalšie informácie o iných možnostiach mobilnej tlače vrátane ďalších riešení ePrint, naskenujte kód QR alebo si pozrite časť Mobilná tlač v používateľskej príručke.

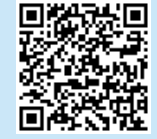

#### **A. 2 HP Wireless Direct (iba bezdrôtové modely P1102w)**

Funkcia HP Wireless Direct umožňuje zariadeniam s možnosťou pripojenia k sieti Wi-Fi, ako sú smartfóny, tablety alebo počítače, pripojiť sa do bezdrôtovej siete priamo do tlačiarne bez použitia bezdrôtového smerovača alebo prístupového bodu. Pripojte sa k signálu funkcie HP Wireless Direct tlačiarne rovnako, ako pripájate zariadenie s možnosťou pripojenia k sieti Wi-Fi k novej bezdrôtovej sieti alebo prístupovému bodu.

#### **Aktivovanie funkcie HP Wireless Direct.**

Webové služby HP na vstavanom webovom serveri HP (EWS) povoľte vykonaním nasledujúcich krokov:

1. Pripojte tlačiareň k sieti a vytlačte konfiguračnú stranu. Získate tým IP adresu tlačiarne.

F) **POZNÁMKA:** Ak chcete nastaviť IP adresu manuálne alebo ju nakonfigurovať automaticky, pozrite si časť o konfigurácii sieťového zariadenia v používateľskej príručke.

2. Otvorte webový prehľadávač a do riadka s adresou zadajte IP adresu tlačiarne. **Príklad adresy IP:** 192.168.0.1.

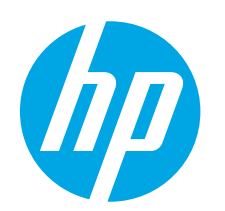

# **Uvodni priročnik za serijo LaserJet Pro P1100**

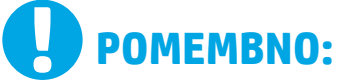

Najprej upoštevajte navodila **v korakih od 1 do 3**

na namestitvenem plakatu za strojno opremo tiskalnika in nato nadaljujte **s 4.** 

**korakom** na desni strani.

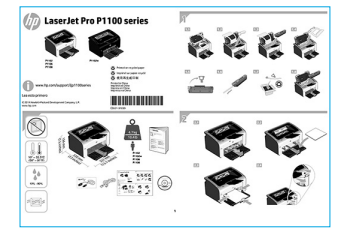

www.hp.com/support/ljp1100series www.register.hp.com

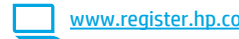

### **4. Prva namestitev na nadzorni plošči**

Pred začetkom namestitve programske opreme preverite stanje lučke LED na nadzorni plošči tiskalnika.

**Български ........ 1**

**Hrvatski............ 3**

**Čeština.............. 5**

**Ελληνικά........... 7**

**Magyar ............. 9**

- **Polski ............. 11**
- **Română........... 13**
- **Srpski ............. 15**
- **Slovenčina....... 17**

#### **Slovenščina..... 19**

**Türkçe............. 21**

**Українська ..... 23**

**25 ........... ةيبرعلا**

### **5. Izberite način povezave in pripravite vse potrebno za namestitev programske opreme**

#### **Neposredna povezava USB med tiskalnikom in računalnikom**

Uporabite kabel USB vrste A–B.

#### **Windows**

- 1. V sistemu Windows ali starejših različicah ne priključite kabla USB pred namestitvijo programske opreme. Pri namestitvi programske opreme boste pravočasno pozvani k priključitvi kabla. Če je kabel že priključen, znova zaženite tiskalnik, ko vas namestitveni program pozove k priključitvi kabla.
- 2. Nadaljujte v razdelku **»6. Poiščite ali prenesite namestitvene datoteke s programsko opremo«**.
- **DPOMBA:** Med namestitvijo programske opreme izberite možnost **Neposredna povezava tega računalnika s kablom USB**.

#### **Mac**

- 1. V sistemu Mac priključite kabel USB na računalnik in tiskalnik pred namestitvijo programske opreme.
- 2. Nadaljujte v razdelku **»6. Poiščite ali prenesite namestitvene datoteke s programsko opremo«**.

#### **Namestitev prek brezžične povezave (samo modeli P1102w, ki podpirajo brezžično povezavo)**

Pred začetkom namestitve preverite, ali brezžična dostopna točka deluje pravilno. Preverite, ali so tiskalnik, usmerjevalnik in računalnik vklopljeni in ali ima računalnik vzpostavljeno povezavo z istim brezžičnim omrežjem, s katerim želite vzpostaviti povezavo tudi v tiskalniku.

Če modra lučka na vrhu tiskalnika ne sveti neprekinjeno, nadaljujte s **postopkom A**.

Če modra lučka na vrhu tiskalnika sveti neprekinjeno, nadaljujte s **postopkom B**.

#### **Postopek A**

- 1. Vstavite CD v pogon CD-ROM in kliknite **Namesti**. Ko se odpre pogovorno okno **Povezave tiskalnika**, izberite **Konfiguracija za tiskanje prek brezžičnega omrežja**.
- 2. Upoštevajte navodila na zaslonu.

#### **Postopek B**

- 1. Vstavite CD v pogon CD-ROM in kliknite **Namesti**. Ko se odpre pogovorno okno **Povezave tiskalnika**, izberite **Vzpostavitev povezave s konfiguriranim brezžičnim omrežnim tiskalnikom**.
- 2. Upoštevajte navodila na zaslonu.
- 3. Izberite tiskalnik, ki ga je zaznala programska oprema. Če namestitveni program ne zazna tiskalnika, ročno vnesite naslov IP tiskalnika in nadaljujte namestitev.

**OPOMBA:** Natisnite konfiguracijsko stran in poiščite naslov IP tiskalnika. E Na nadzorni plošči tiskalnika pritisnite gumb »Prekliči«  $(X)$  in ga držite 5 sekund, nato pa izpustite gumb »Prekliči«  $(X)$ , da natisnete konfiguracijsko stran. Naslov IP je naveden na konfiguracijski strani v razdelku »Informacije o omrežju«.

#### **Ročna konfiguracija naslova IP**

Navodila za ročno konfiguracijo naslova IP najdete v uporabniškem priročniku www.hp.com/support/ljp1100series.

### **6. Poiščite ali prenesite namestitvene datoteke s programsko opremo.**

#### **Namestitev s CD-ja tiskalnika**

Za Windows so namestitvene datoteke s programsko opremo na CD-ju, ki je bil priložen izdelku.

Za OS X namestitvena datoteka na CD-ju vsebuje datoteko DMG.

#### **Opombe ob namestitvi**

Dodatne podrobnosti o programski opremi za tiskalnik najdete v datoteki »Opombe ob namestitvi« na CD-ju tiskalnika.

### **7. Namestite programsko opremo**

### **Rešitev za vse različice sistema Windows**

- Na pladenj za CD-je računalnika vstavite CD s programsko opremo.
- 2. Upoštevajte navodila na zaslonu. Ko ste pozvani k izbiri vrste povezave, izberite ustrezno možnost:
	- • Konfiguracija za tiskanje prek brezžičnega omrežja
	- • Konfiguracija za tiskanje prek USB-ja **OPOZORILO**: Kabel USB priključite šele, ko vas k temu pozove
	- namestitveni program. Vzpostavitev povezave s konfiguriranim brezžičnim omrežnim tiskalnikom

#### **Samo modeli, ki podpirajo brezžično povezavo**

- Po dokončani namestitvi natisnite konfiguracijsko stran in na njej preverite, ali ima izdelek ime SSID. (Pritisnite gumb **Prekliči** (X) in ga držite toliko časa, dokler lučka »V pripravljenosti« ne začne utripati, nato pa ga izpustite, da natisnete konfiguracijsko stran).
- Po dokončani namestitvi izključite kabel USB. Če želite tiskati iz telefona ali tabličnega računalnika, v napravi vzpostavite povezavo z istim brezžičnim omrežjem kot v tiskalniku.

#### **Osnovna namestitev v sistemu Windows**

- 1. Vklopite tiskalnik.
- 2. Izključite kabel USB iz tiskalnik in računalnika (če imate že vzpostavljeno povezavo). Če ima tiskalnik vzpostavljeno povezavo z omrežjem, ne prekinite povezave.
- 3. Obiščite spletno mesto <u>www.hp.com/support/ljp1100series</u>.<br>4 Na seznamu izberite tiskalnik ali kategorijo in kliknite **Goniln**
- 4. Na seznamu izberite tiskalnik ali kategorijo in kliknite **Gonilniki** ter nato prenesite namestitveni program za tiskalnik.

#### **Prenos iz spleta**

- 1. Obiščite spletno mesto www.hp.com/support/ljp1100series.
- 2. Na seznamu izberite tiskalnik ali kategorijo in kliknite **Gonilniki**.
- 3. V spustnem meniju izberite svoj operacijski sistem in nato kliknite **Naprej**.
- 4. Kliknite **Gonilnik** in nato **Prenos**.
- 5. Upoštevajte navodila na zaslonu.

### **Rešitev za vse različice sistema OS X**

- Zaženite namestitveno datoteko .dmg s programsko opremo, ki ste jo prenesli iz spleta.
- 2. Namestitveni program za programsko opremo zazna jezik operacijskega sistema in prikaže glavni meni namestitvenega programa v istem jeziku.
- 3. Na zaslonu **Installation Options** (Možnosti namestitve) so prikazane podrobnosti o programski opremi, ki jo boste namestili. Kliknite gumb **Install** (Namesti).
- 4. Upoštevajte navodila na zaslonu za namestitev programske opreme.
- 5. Po dokončani namestitvi programske opreme uporabite pripomoček **HP Utility Setup Assistant** za konfiguracijo možnosti tiskalnika.

#### **Osnovna namestitev v sistemu OS X**

Če želite namestiti osnovne gonilnike tiskalnika, ne da bi zagnali programsko opremo z vsemi HP-jevimi rešitvami s CD-ja oziroma prenesli to programsko opremo s spletnega mesta **hp.com**, upoštevajte ta navodila: 1. Tiskalnik priključite na računalnik ali omrežje.

- 2. V oknu **System Preferences** (Sistemska nastavitve) kliknite **Printers and Scanners** (Tiskalniki in optični bralniki).
- 3. Kliknite gumb plus [**+**] v spodnjem levem kotu in izberite **P1100** z gonilnikom, ki se imenuje AirPrint ali HP Printer.

### **8. Tiskanje iz prenosne naprave in brezžično tiskanje (izbirno)**

#### **Vzpostavitev povezave z brezžičnim omrežjem v napravi**

Če želite tiskati iz telefona ali tabličnega računalnika, v napravi vzpostavite povezavo z istim brezžičnim omrežjem kot v tiskalniku.

**Naprave s sistemom Apple iOS (AirPrint)** Odprite element, ki ga želite natisniti, in izberite ikono »Action« (Dejanje). Izberite **Print** (Natisni), izberite tiskalnik in nato **Print** (Natisni).

**Naprave z novejšim sistemom Android (4.4 ali novejše različice)** Odprite element, ki ga želite natisniti, in nato izberite gumb **Meni**. Izberite **Natisni**, izberite tiskalnik in nato **Natisni**.

Za nekatere naprave boste iz trgovine Google Play morali prenesti program HP Print Service.

**Naprave s starejšim sistemom Android (4.3 ali starejše različice)** Prenesite program HP ePrint iz Trgovine Google Play.

**Windows Phone** Prenesite program HP AiO Remote iz Trgovine Windows.

#### **Več o tiskanju iz prenosne naprave**

Za več informacij o drugih možnostih tiskanja iz prenosnih naprav, vključno z dodatnimi rešitvami ePrint, optično preberite kodo QR ali si oglejte razdelek »Tiskanje iz prenosnih naprav« v uporabniškem priročniku.

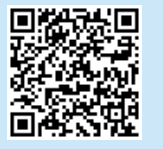

#### **8.1 8.2 Brezžično neposredno tiskanje HP (samo modeli P1102w, ki podpirajo brezžično povezavo)**

Brezžično neposredno tiskanje HP omogoča napravam, ki podpirajo omrežje Wi-Fi, kot so pametni telefoni, tablični računalniki ali računalniki, da prek brezžične omrežne povezave vzpostavijo neposredno povezavo s tiskalnikom, pri tem pa ne uporabijo brezžičnega usmerjevalnika ali dostopne točke. Povezavo s signalom brezžičnega neposrednega tiskanja HP vzpostavite tako, kot v napravi, ki podpira omrežje Wi-Fi, vzpostavite povezavo z novim brezžičnim omrežjem ali dostopno točko.

#### **Omogočanje brezžičnega neposrednega tiskanja HP**

Omogočite HP-jeve spletne storitve v HP-jevem vdelanem spletnem strežniku po naslednjem postopku:

- 1. V tiskalniku vzpostavite povezavo z omrežjem in natisnite konfiguracijsko stran, da pridobite naslov IP tiskalnika.
- **COPOMBA:** Navodila za ročno nastavitev ali samodejno konfiguracijo naslova IP najdete v razdelku »Konfiguracija omrežnega izdelka« v uporabniškem priročniku.
- 2. Zaženite spletni brskalnik in v naslovno vrstico vnesite naslov IP. **Primer naslova IP:** 192.168.0.1

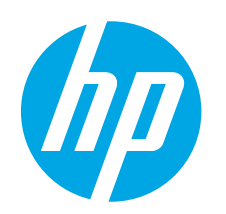

### **LaserJet Pro P1100 serisi Başlangıç Kılavuzu**

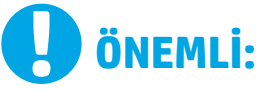

İlk olarak, yazıcı donanımı kurulum posterinde **Adım 1 - 3**'ü izleyip, ardından **Adım 4** ile sağa doğru devam edin.

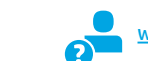

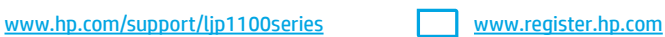

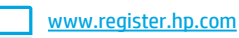

### **4. Kontrol panelinde ilk kurulum**

Kontrol panelinde, yazılım yüklemesine başlamadan önce LED durumunu kontrol edin.

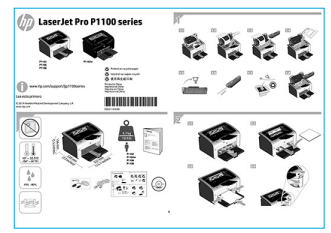

### **Türkçe............. 21 Română........... 13 Polski ............. 11 Slovenščina..... 19 Slovenčina....... 17 Srpski ............. 15**

**Українська ..... 23**

**Български ........ 1**

**Magyar ............. 9**

**Ελληνικά........... 7 Čeština.............. 5 Hrvatski............ 3**

**25 ........... ةيبرعلا**

### **5. Bir bağlantı yöntemi seçin ve yazılım yüklemesine hazırlanın**

#### **Yazıcı ile bilgisayar arasındaki doğrudan USB bağlantısı**

A-B tipi USB kablosu kullanın.

#### **Windows**

- Windows 7 veya daha düşük sürümler için, yazılımı yüklemeden önce USB kablosunu bağlamayın. Kurulum işlemi, kabloyu bağlamanız için uygun anı belirtecektir. Kablo önceden takılı ise, kurulumda kabloyu bağlamanız istendiğinde yazıcıyı yeniden başlatın.
- 2. **"6. Yazılım yükleme dosyalarının yerini belirleyin veya dosyaları indirin"** seçeneği ile ilerleyin.
- **NOT:** Yazılım yüklemesi sırasında, **USB kablosu kullanarak doğrudan bu bilgisayara bağlan** seçeneğini belirleyin.

#### **Mac**

- 1. Yazılımı yüklemeden önce USB kablosunu bilgisayar ile yazıcı arasına bağlayın.
- 2. **"6. Yazılım yükleme dosyalarının yerini belirleyin veya dosyaları indirin"** seçeneği ile ilerleyin.

#### **Kablosuz yüklemenin yapılması (yalnızca P1102w kablosuz modeller)**

Yüklemeye başlamadan önce, kablosuz erişim noktasının düzgün çalıştığından emin olun. Yazıcı, yönlendirici ve bilgisayarın açık olduğundan ve bilgisayarın yazıcıyı bağlamak istediğiniz ağa bağlı olduğundan emin olun. Ürünün üst tarafında sabit bir mavi ışık yanmıyorsa **A İşlemine** gidin.

Ürünün üst tarafında sabit bir mavi ışık yanıyorsa, **B işlemine** gidin.

#### **A İşlemi**

- 1. CD'yi CD-ROM sürücüsüne yerleştirin ve ardından **Yükle** düğmesini tıklatın. **Yazıcı bağlantıları** iletişim penceresi görüntülendiğinde, **Kablosuz Ağ üzerinden yazdıracak şekilde yapılandır** seçeneğini belirleyin.
- 2. Ekrandaki yönergeleri izleyin.

#### **B İşlemi**

- 1. CD'yi CD-ROM sürücüsüne yerleştirin ve ardından **Yükle** düğmesini tıklatın. **Yazıcı bağlantıları** iletişim penceresi görüntülendiğinde, **Kablosuz Ağı yapılandırılmış bir yazıcıya bağlan** seçeneğini belirleyin.
- 2. Ekrandaki yönergeleri izleyin.
- 3. Yazılım tarafından algılanan yazıcıyı seçin. Yazıcının yükleyici tarafından algılanmaması durumunda, yükleme işlemine devam edebilmek için yazıcının IP adresini elle girin.

**NOT:** Yazıcının IP adresini bulmak için bir Yapılandırma sayfası yazdırın.<br>Yazıcının kontrol panelinde, iptal  $\bm{\mathsf{X}}$  düğmesini 5 saniye boyunca basılı tutun ve ardından iptal  $\,$  düğmesini serbest bırakarak Yapılandırma sayfasını yazdırın. IP adresi, Yapılandırma sayfasının Ağ Bilgileri bölümünde yer alır.

#### **IP adresini elle yapılandırma**

IP adresinin elle nasıl yapılandırılacağı hakkında bilgi için yazıcının Kullanıcı Kılavuzu'na bakın www.hp.com/support/ljp1100series.

### **6. Yazılım yükleme dosyalarının yerini belirleyin veya dosyaları indirin**

#### **Yazıcı CD'sinden yükleme**

Windows için yazılım yükleme dosyaları yazıcıyla birlikte verilen CD'de bulunur. OS X için, CD'deki yükleyici dosyasında bir DMG dosyası yer alır.

#### **Yükleme notları**

Yazıcının yazılımı hakkında daha fazla bilgi için yazıcı CD'sindeki Yükleme notlarına bakın.

### **7. Yazılım yükleme**

### **Windows tam çözümü**

- Yazılım CD'sini bilgisayarın CD sürücüsüne yerleştirin.
- 2. Ekrandaki yönergeleri izleyin. Bir bağlantı türü seçmeniz istendiğinde, uygun seçeneği belirleyin:
	- • Kablosuz Ağ üzerinden yazdıracak şekilde yapılandır
	- • USB'yi kullanarak yazdıracak şekilde yapılandır
	- **DİKKAT:** Yükleme programında istenilmediği sürece USB kablosunu bağlamayın.
	- • Kablosuz Ağı yapılandırılmış bir Yazıcı'ya bağlan

#### **Yalnızca kablosuz modeller için**

- 3. Yükleme tamamlandığında, yazıcının SSID adı olduğundan emin olmak için bir yapılandırma sayfası yazdırın. (Hazır ışığı yanıp sönmeye başlayıncaya kadar **İptal** (X) düğmesini basılı tutun ve ardından yapılandırma sayfasını yazdırmak için düğmeyi serbest bırakın).
- Yükleme işlemi tamamlandıktan sonra, USB kablosunu çıkarın. Telefon veya tabletten yazdırmak için aygıtı yazıcı ile aynı kablosuz ağa bağlayın.

#### **Windows temel yüklemesi**

- 1. Yazıcıyı kapatın.
- 2. USB kablosunu yazıcıdan ve bilgisayardan çıkarın (daha önceden bağladıysanız). Yazıcı ağınıza bağlıysa, bağlı olarak kalsın.
- 3. Bkz. www.hp.com/support/lip1100series.
- 4. Listeden bir yazıcı veya kategori seçip, ardından **Sürücüler** düğmesini tıklatın ve yazıcının yükleme yazılımını indirin.

#### **Web'den İndirme**

- 1. Bkz. www.hp.com/support/ljp1100series.
- 2. Listeden bir yazıcı veya kategori seçin ve ardından **Sürücüler** seçeneğini tıklatın.
- 3. Açılır menüden işletim sistemini seçin ve **İleri** seçeneğine tıklatın.
- 4. **Sürücü** ve ardından **İndir** düğmesini tıklatın.
- Ekrandaki yönergeleri izleyin.

### **OS X tam çözümü**

- Web'den indirdiğiniz yazılım yükleme .dmg dosyasını başlatın.
- 2. Yazılım yükleyici işletim sisteminin dilini algılar ve daha sonra yükleme programının ana menüsünü aynı dilde görüntüler
- 3. **Yükleme Seçenekleri** ekranında yüklenecek yazılımın ayrıntıları görüntülenir. **Yükle** düğmesini tıklatın.
- 4. Yazılımı yüklemek için ekrandaki yönergeleri uygulayın.
- 5. Yazılım yükleme işleminin sonunda, **HP Yardımcı Program Kurulum Asistanı**'nı kullanarak yazıcı seçeneklerini yapılandırın.

#### **OS X temel yüklemesi**

CD'den HP tam çözüm yazılımını çalıştırmadan veya **hp.com** yüklemesi yapmadan temel yazıcı sürücülerini yüklemek için aşağıdaki adımları izleyin: 1. Yazıcıyı bilgisayara veya ağa bağlayın.

- 2. **Sistem Tercihlerini** seçip, **Yazılılar ve Tarayıcılar** seçeneğini tıklatın.
- 3. Sol alt taraftaki artı **[+]** düğmesini tıklatın ve AirPrint veya HP Printer adlı sürücüyü kullanarak **P1100** seçeneğini belirleyin.

### **8. Mobil ve kablosuz yazdırma (isteğe bağlı)**

### **Aygıtı kablosuz ağa bağlama 8.1 8.2**

Telefon veya tabletten yazdırmak için aygıtı yazıcı ile aynı kablosuz ağa bağlayın.

**Apple iOS aygıtları (AirPrint)** Yazdırılacak öğeyi açın ve İşlem simgesini seçin. **Yazdır** öğesini, yazıcıyı ve ardından **Yazdır** düğmesini belirleyin.

**Daha yeni Android aygıtları (4.4 veya daha yeni)** yazdırılacak öğeyi açın ve **Menü** düğmesini seçin. **Yazdır** öğesini seçin, yazıcıyı seçin ve **Yazdır**  seçeneğini belirleyin.

Bazı aygıtlar Google Play mağazasından HP Print Service eklentisi uygulamasının indirilmesini gerektirir.

**Daha Eski Android Aygıtları (4.3 veya daha eski)** Google Play mağazasından HP ePrint uygulamasını indirin.

**Windows Phone** Windows Mağazası'ndan HP AiO Remote uygulamasını indirin.

#### **Mobil yazdırma hakkında daha fazla bilgi edinin**

ePrint çözümleri dahil olmak üzere diğer mobil yazdırma seçenekleri hakkında daha fazla bilgi almak için QR kodunu tarayın veya Kullanıcı Kılavuzu'nun "Mobil yazdırma" bölümüne bakın.

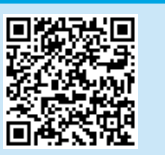

#### **HP Kablosuz Doğrudan (yalnızca P1102w kablosuz modelleri)**

HP Kablosuz Doğrudan özelliği, akıllı telefon, tablet veya bilgisayar gibi Wi-Fi özellikli aygıtların kablosuz yönlendirici veya erişim noktası kullanılmadan yazıcıya doğrudan kablosuz ağ bağlantısı kurabilmesine olanak sağlar. Yazıcının HP kablosuz ağ sinyaline Wi-Fi özellikli aygıtınızı yeni bir kablosuz ağ veya erişim noktasına bağlar gibi bağlanın.

#### **HP Kablosuz Doğrudanı Etkinleştirme**

HP Katıştırılmış Web Sunucusunda (EWS) HP Web Hizmetlerini etkinleştirmek üzere şu adımları izleyin:

- 1. Yazıcıyı bir ağa bağlayın ve yazıcının IP adresini almak için yapılandırma sayfasını yazdırın.
- **EL NOT:** IP adresini elle ayarlamak veya otomatik olarak yapılandırmak için, Kullanıcı Kılavuzu'ndaki "Ağ ürününü yapılandır" bölümüne bakın.
- 2. Web tarayıcısını açın ve adres satırına IP adresini yazın. **Örnek IP adresi:**  192.168.0.1.

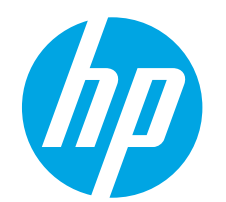

### **Посібник із початку роботи з принтерами серії LaserJet Pro P1100**

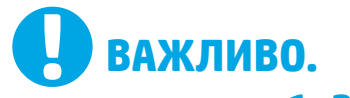

Виконайте **кроки 1–3**, відображені на плакаті з налаштування принтера, а потім перейдіть до **кроку 4** праворуч.

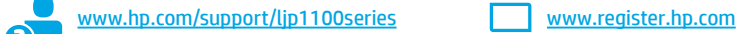

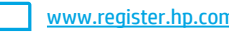

#### **4. Початкове налаштування панелі керування**

Перед початком інсталяції програмного забезпечення перевірте на панелі керування принтера світлодіод стану.

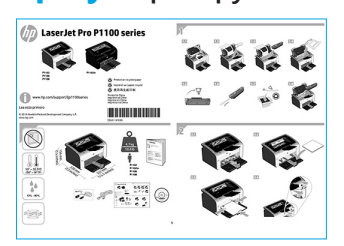

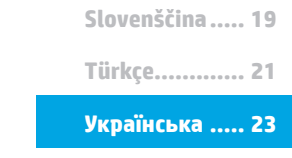

**25 ........... ةيبرعلا**

**Български ........ 1**

**Română........... 13**

**Slovenčina....... 17 Srpski ............. 15**

**Polski ............. 11 Magyar ............. 9**

**Ελληνικά........... 7 Čeština.............. 5 Hrvatski............ 3**

### **5. Вибір методу з'єднання та підготовка до інсталяції програмного забезпечення**

#### **Підключення USB безпосередньо між принтером і комп'ютером**

Використовуйте кабель USB типу A-B.

#### **Windows**

- Якщо використовується ОС Windows 7 або старішої версії, не підключайте кабель USB до інсталяції програмного забезпечення. Під час інсталяції програмного забезпечення буде запропоновано під'єднати кабель у відповідний час. Якщо кабель уже підключено, перезавантажте принтер, коли програма інсталяції запропонує підключити кабель.
- 2. Додаткові відомості див. в розділі **«6. Пошук або завантаження файлів для інсталяції програмного забезпечення».**
- **ПРИМІТКА.** Під час інсталяції програмного забезпечення виберіть параметр **Directly connect this computer using a USB cable** (Безпосереднє підключення до цього комп'ютера за допомогою кабелю USB).

#### **Mac**

- 1. Підключіть кабель USB між ним і принтером перед інсталяцією програмного забезпечення.
- 2. Додаткові відомості див. в розділі **«6. Пошук або завантаження файлів для інсталяції програмного забезпечення».**

#### **Виконання безпроводової інсталяції (лише для моделей P1102w, які підтримують безпроводовий зв'язок)**

Перед початком інсталяції переконайтеся, що безпроводова точка доступу працює правильно. Переконайтеся, що принтер, маршрутизатор і комп'ютер увімкнуто, а комп'ютер підключено до тієї ж безпроводової мережі, до якої потрібно підключити принтер.

Якщо індикатор вгорі на принтері не світиться блакитним світлом без блимання, перейдіть до **процесу A**.

Якщо індикатор вгорі на принтері світиться блакитним світлом без блимання, перейдіть до **процесу Б**.

#### **Процес А**

- 1. Вставте компакт-диск у пристрій читання компакт-дисків і натисніть кнопку **Install** (Інсталювати). Коли з'явиться діалогове вікно **Printer connections** (Підключення принтера), натисніть кнопку **Configure to print over the Wireless Network**  (Налаштувати для друку через безпроводову мережу).
- 2. Дотримуйтеся вказівок на екрані.

#### **Процес Б**

- 1. Вставте компакт-диск у пристрій читання компакт-дисків і натисніть кнопку **Install** (Інсталювати). Коли з'явиться діалогове вікно **Printer connections** (Підключення принтера), виберіть елемент **Connect to a configured Wireless Network printer** (Підключитися до налаштованого мережного безпроводового принтера).
- 2. Дотримуйтеся вказівок на екрані.
- 3. Виберіть принтер, виявлений за допомогою програмного забезпечення. Якщо інсталятору не вдалося виявити принтер, введіть IP-адресу принтера вручну, щоб продовжити інсталяцію.

**ПРИМІТКА.** Надрукуйте сторінку конфігурації та знайдіть ІР-адресу принтера. На панелі керування принтера натисніть і утримуйте кнопку скасування  $\times$  протягом 5 секунд, а потім відпустіть кнопку  $\times$ , щоб надрукувати сторінку конфігурації. IP-адресу буде вказано на сторінці конфігурації в розділі Network Information (Інформація про мережу).

#### **Налаштування IP-адреси вручну**

Відомості про налаштування IP-адреси вручну див. в посібнику користувача принтера за посиланням www.hp.com/support/ljp1100series.

### **6. Пошук або завантаження файлів для інсталяції програмного забезпечення**

#### **Інсталяція з компакт-диска принтера**

Файли для інсталяції програмного забезпечення для Windows містяться на компакт-диску, що входить до комплекту поставки принтера.

Розташований на компакт-диску файл інсталяції для OS X містить DMG-файл.

#### **Примітки щодо інсталяції**

Додаткові відомості про програмне забезпечення для принтера див. у файлі Install Notes, що знаходиться на компакт-диску принтера.

### **7. Інсталяція програмного забезпечення**

#### **Повне рішення для ОС Windows**

- Вставте компакт-диск із програмним забезпеченням у пристрій для читання компакт-дисків комп'ютера.
- 2. Дотримуйтеся вказівок на екрані. Коли буде запропоновано вибрати тип підключення виберіть відповідний варіант:
	- Configure to print over the Wireless Network (Налаштувати для друку через безпроводову мережу);
	- Configure to print using USB (Налаштувати для друку через USB). **ПОПЕРЕДЖЕННЯ.** Не підключайте кабель USB, доки програма встановлення не відобразить відповідне повідомлення.
	- Підключення до налаштованого безпроводового мережного принтера

### **Лише для моделей, які підтримують безпроводовий зв'язок**

- Після завершення інсталяції надрукуйте сторінку конфігурації, щоб перевірити наявність імені SSID на принтері. (Натисніть та утримуйте кнопку **Cancel** (Скасувати) (X), доки не почне блимати індикатор готовності, після чого відпустіть її для друку сторінки конфігурації.)
- 4. Коли інсталяцію буде завершено, від'єднайте кабель USB. Щоб виконати друк із телефону або планшета, підключіть пристрій і принтер до однієї безпроводової мережі.

#### **Базова інсталяція для Windows**

- 1. Увімкніть принтер.
- 2. Від'єднайте кабель USB від принтера та комп'ютера (якщо його вже підключено). Якщо принтер підключено до мережі, залиште його підключеним.
- Перейдіть за посиланням www.hp.com/support/ljp1100series.
- 4. Виберіть принтер або категорію в списку, а потім натисніть вкладку **Drivers** (Драйвери), а потім завантажте інсталяційне програмне забезпечення для принтера.

### **Повне рішення для OS X**

- 1. Запустіть DMG-файл інсталяції програмного забезпечення, який завантажено з Інтернету.
- 2. Інсталятор програмного забезпечення визначає мову операційної системи, а потім відображає головне меню програми інсталяції цією мовою.
- 3. На екрані **Installation Options** (Параметри інсталяції) відображаються відомості про програмне забезпечення, яке буде інстальовано. Натисніть кнопку **Install** (Інсталювати).
- 4. Дотримуйтеся вказівок на екрані для інсталяції програмного забезпечення.
- 5. Наприкінці інсталяції програмного забезпечення налаштуйте параметри принтера за допомогою службової програми **HP Utility Setup Assistant.**

#### **Базова інсталяція для OS X**

Щоб інсталювати основні драйвери для принтерів без запуску повнофункціонального програмного забезпечення HP з компакт-диска або без його завантаження із сайту **hp.com**, зробіть ось що.

- 1. Підключіть принтер до комп'ютера або мережі.
- 2. У розділі **System Preferences** (Параметри системи) виберіть елемент **Printers and Scanners** (Принтери та сканери).
- 3. Натисніть кнопку плюс [**+**] у лівому нижньому кутку та виберіть **P1100**, для якого використовується драйвер під назвою AirPrint або HP Printer.

### **8.Мобільний і безпроводовий друк (необов'язково)**

### **Підключіть пристрій до безпроводової мережі 8.1 8.2**

Щоб виконати друк із телефону або планшета, підключіть пристрій і принтер до однієї безпроводової мережі.

**Пристрої на платформі Apple iOS (AirPrint).** Відкрийте елемент для друку й виберіть піктограму Action (Дія). Виберіть **Print** (Друк), потім виберіть принтер, а далі – пункт **Print** (Друк).

**Нові пристрої на платформі Android (версії 4.4 або новішої).** Відкрийте елемент для друку та натисніть кнопку **Menu** (Меню). Виберіть **Print** (Друк), виберіть принтер, а потім – пункт **Print** (Друк).

Для деяких пристроїв потрібно завантажити програму HP Print Service plugin із магазину Google Play.

**Старі пристрої на платформі Android (версії 4.3 або старішої).** Завантажте програму HP ePrint із магазину Google Play.

**Windows Phone.** Завантажте програму HP AiO Remote з Магазину Windows.

#### **Додаткові відомості про мобільний друк**

Щоб отримати додаткові відомості про параметри мобільного друку, зокрема про додаткові рішення ePrint, відскануйте QR-код або перегляньте розділ «Мобільний друк» у посібнику користувача.

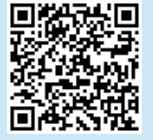

### **HP Wireless Direct (лише для моделей P1102w,**

#### **які підтримують безпроводовий зв'язок)**

Функція HP Wireless Direct дає змогу пристроям із підтримкою технології Wi-Fi, наприклад смартфонам, планшетам або комп'ютерам, підключатися через безпроводову мережу безпосередньо до принтера без використання безпроводового маршрутизатора або точки доступу. Підключення до принтера за допомогою функції HP Wireless Direct установлюється так само, як підключення пристрою з підтримкою Wi-Fi до нової безпроводової мережі або точки доступу.

#### **Увімкнення функції HP Wireless Direct**

Увімкніть HP Web Services (Веб-послуги HP) у вбудованому веб-сервері HP EWS, виконуючи такі дії:

- 1. Підключіть принтер до мережі та надрукуйте сторінку конфігурації, щоб отримати IP-адресу принтера.
- **ПРИМІТКА.** Відомості про те, як задати IP-адресу вручну або настроїти її автоматично, див. в розділі «Налаштування мережних пристроїв» у посібнику користувача.
- 2. Відкрийте веб-браузер і введіть IP-адресу принтера в рядку адреси. **Приклад IP-адреси:** 192.168.0.1.

5. Дотримуйтеся вказівок на екрані.

**Завантаження з Інтернету**

**Drivers** (Драйвери).

кнопку **Next** (Далі).

1. Перейдіть за посиланням www.hp.com/support/ljp1100series. 2. Виберіть принтер або категорію в списку, а потім натисніть вкладку

3. У розкривному меню виберіть свою операційну систему та натисніть

4. Виберіть елементи **Driver** (Драйвер) і **Download** (Завантажити).

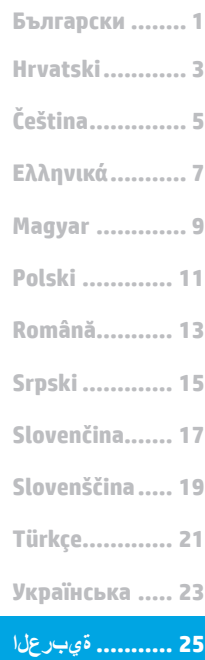

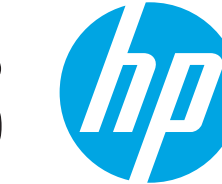

# دليل بدء استخدام الطابعة<br>LaserJet Pro P1100

لى هام: أولًا، اتبع **الخطوات من 1 التي 3** الموجودة على ملصق إعداد جهاز الطابعة، ثم تابع إلى **الخطوة 4** على اليسار.

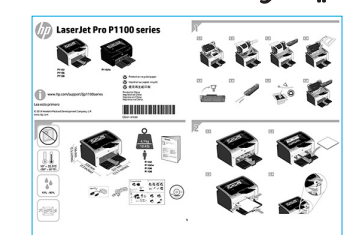

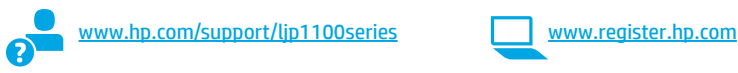

4. الإعداد الأولى في لوحة التحكم

من لوحة تحكم الطابعة، تحقق من حالة المصباح قبل بدء تثبيت البرنامج.

### 5. اختر طريقة الاتصال والتحضير لتثبيت البرنامج

### الكمبيوتر USB مباشرة بين الطابعة والكمبيوتر

استخدم كبل USB من النوع A-إلى-B.

#### Windows

- 1. بالنسبة لنظام التشغيل Windows 7، لا تقم بتوصيل كبل USB قبل تثبيت<br>البرنامج. تتطلب عملية التثبيت توصيل الكبل في الوقت المناسب. إذا<br>كان الكبل متصلاً بالفعل، فأعد تشغيل الطابعة عندما تتطلب منك عملية التثبيت توصيل الكبل.
	- تابع إلى "6. تحديد ملفات تثبيت البرنامج أو تنز يلها."  $\cdot$ .2
	- [=] ملاحظة: أثناء تثبيت البرنامج، حدد الخيار **الاتصال مباشرة بهذا** الكمبيوتر باستخدام كبل USB.

#### Mac

- قم بتوصيل كبل USB بين الكمبيوتر والطابعة قبل تثبيت البرنامج.  $\cdot$ .1
	- تابع إلى "6. تحديد ملفات تثبيت البرنامج أو تنز يلها."  $\cdot$ .2

#### (<mark>﴿ )</mark>) قم بتثبيت شبكة لاسلكية (الطراز اللاسلكي P1102w فقط)

قيل بدء التثبيت، تحقق من أن نقطة الوصول اللاسلكية تعمل بشكل سليم.<br>تأكد من أن الطابعة، وجهاز التوجيه، والكمبيوتر كلهم قيد التشغيل وأن جهاز<br>الكمبيوتر متصل متصل بالشبكة اللاسلكية نفسها التي تريد توصيل الطابعة بها.

إذا لم ترْ ضوءًا أزرقًا قويًا في أعلى الطابعة، فانتقل إلى Process A. إذا رأيت ضوءًا أزرقًا قويًا في أعلى الطابعة، فانتقل إلى Process B.

#### العملية أ

- قم بإدراج القرص المضغوط في محرك الأقراص المضغوطة ثم<br>انقر نقرًا مزدوجًا فوق **تثبيت**. عندما يظهر مربع حوار **اتصالات**<br>**الطابعة** ، اختر **تكوين الطباعة عبر الشبكة اللاسلكية**.  $\cdot$ .1
	- 2. اتبع الإرشادات التي تظهر على الشاشة.

#### العملية ب

- قم بإدراج القرص المضغوط في محرك الأقراص المضغوطة ثم<br>انقر نقرًا مزدوجًا فوق **تثبيت**. عندما يظهر مربع حوار **اتصالات**<br>**الطابعة** ، اختر ا**لاتصال لتكوين شبكة الطابعة اللاسلكية**.  $\overline{1}$ 
	- 2. اتبع الإرشادات التي تظهر على الشاشة.
- حدد الطابعة التي تم الكشف عنها بواسطة البرنامج. إذا لم يتم<br>الكشف عن الطابعة عن طريق برنامج التثبيت، ضع عنوان IP<br>الخاص بالطابعة يدويًا لمتابعة التثبيت.  $\cdot$ 3
- 

#### **0 تكوين عنوان IP يدويًا**

راجع دليل مستخدم الطابعة للحصول على معلومات حول كيفية تكوين عنوان IP يدويًا على الموقع التالي www.hp.com/support/ljp1100series.

### 6. تحديد مكان ملفات تثبيت البرنامج او تنزيلها

### ۞) التثبيت من خلال القرص المدمج المرفق مع الطابعة

بالنسبة لنظام التشغيل Windows، يتم توفير ملفات تثبيت البرنامج على القرص المدمج المرفق مع الطابعة.

بالنسبة لنظام التشغيل OS X، ستجد أن ملف المثبت الموجود على القرص المدمج .<br>يحتوي على ملف DMG.

#### **0** ملاحظات التثبيت

للحصول على مزيد من التفاصيل حول برنامج الطابعة، راجع ملف "ملاحظات<br>التثبيت" الموجود على القرص المدمج الخاص بالطابعة.

### ]التنزيل من الويب

- انتقل إلى www.hp.com/support/ljp1100series.  $\cdot$ 1
- حدد الطابعة أو الفئة من القائمة، ثم انقر على **برامج التشغيل**.  $\cdot$
- حدد نظام التشغيل من القائمة المنس*د*لة، ثم انقر فوق **التالب**.  $\cdot$ 3
	- انقر فوق **برنامج التشغيل**، ثم انقر فوق **تنزيل**.  $.4$  $.5$ 
		- اتبع الإرشادات التي تظهر على الشاشة.

### <mark>7. تثبيت البرنامج</mark>

#### الحل الكامل لنظام التشغيل Windows

- أدخل القرص المضغوط الخاص بالبرنامج فبي محرك الأقراص المدمج بالكمبيوتر.
- .<br>اتبع الأرشادات التي تظهر على الشاشة. عندما يطلب منك تحديد نوع<br>الاتصال، حدد الخيار المناسب:  $.2$ 
	- قم بتكوين الطابعة عبر الشبكة اللاسلكية  $\ddot{\phantom{1}}$ 
		- تكوين الطباعة باستخدام USB
- تحوين الطباعة بالسخدام ودي<br>**تنبيه**: لا تقم بتوصيل كبل USB حتى يطالبك بذلك برنامج التثبيت.
	- اتصل بالشبكة اللاسلكية الخاصة بالطابعة التبي تم تكوينها

#### للطرازات اللاسلكية فقط

- لّلتّحقق من أنّ الطابعة تتمتّع باسم SSID، اطبع صفحة التكوين وذلك بعد<br>اكتمال عملية التثبيت. (اضغط مع الاستمرار على زر **الإلغاء** (X) حتى<br>يومض المصباح، ثم حرر الزر لطباعة صفحة التكوين).  $\cdot$ 3
	- يوسس السطباع، ثم حرر الزر تطبيقة العناقة التحوين).<br>عند اكتمال التثبيت، قم بفصل كبل USB. للطباعة من خلال الهاتف أو<br>الكمبيوتر اللوحي، قم بتوصيل الجهاز بالشبكة اللاسلكية نفسها مثل  $\cdot$ الطابعة

#### التثبيت الأساسي الخاص بنظام التشغيل Windows

- قم بتشغيل الطابعة.  $\cdot$ 1
- افصل كبل USB من الطابعة والكمبيوتر (إذا كان متصلاً بالفعل). إذا كانت<br>الطابعة متصلة بالكمبيوتر، اتركها متصلة بالكمبيوتر.  $\cdot$ 
	- انتقل إلى www.hp.com/support/ljp1100series  $\overline{3}$
- حدد الطابعة أو الفئة من القائمة، ثم انقر فوق **أجهزة التشغيل**، ثم قم  $\cdot$ بتنزيل برنامج التثبيت الحاص بالطابعة.

#### حل OS X الكامل

- ابدأ بتثبيت البرنامج من خلال ملف .dmg الذي قمت بتنزيله من الويب.  $\cdot$ 1  $.2$
- .<br>يقوم مثبت البرنامج باكتشاف لغة نظام التشغيل، ثم يعرض القائمة.<br>الرئيسية لبرنامج التثبيت بنفس اللغة. تعرض **شاشة Installation Options (خيارات التثبيت)** تفاصيل البرنامج  $\cdot$ 3
- المراد تثبيته. انقر فوق زر **التثبيت**.
	- اتبع الإرشادات التي تظهر على الشاشة لتثبيت البرنامج.  $\cdot$
- .<br>عند انتهاء عملية تثّبيت البرنامج، استخدم **HP Utility Setup Assistant**<br>(مساعد إعداد أداة HP المساعدة) لتكوين خيارات الطابعة.  $\overline{.5}$

#### التثبيت الأساسي لـ 0S X

لتثبيت برامج تشغيل الطّباعة الأساسٍية دون تشغيل برنامج الحل الكامل من HP يتم ذلك من خلال القّرص المضغوط أو تنزيلّه من hp.com، أتبع هذه الخّطوات:

- توصيل الطابعة بجهاز الكمبيوتر أو شبكة.  $\cdot$ 1
- من خلال تفضيلات النظام، انقَر فوق الطابعات والماسحات الضوئية.  $\cdot$ .2
- .<br>انقّر على الزر زائد [+] على الجزء السفلي الأيسر، وحدد **P1100** باستّخّدام<br>برنامج تشغيل يسمى إما AirPrint أو HP Printer.  $.3$

### =آ] 8. الجوال والطباعة اللاسلكية (اختياري)

**8.3 توصيل الجهاز بشبكة لاسلكية**<br>ال**جهاز بشبكة لاسلكية " (المراز اللاسلكي AP Wireless Direct <b>8.2** فقط) هو Wi-Fi والمراز اللاسلكي P1102w فقط)<br>اللاسلكية مثل الطابعة من خلال هاتف أو جهاز لوحي، يجب توصيل الجهاز بنفس الشبكة

<mark>أجهزة Apple i0S) (AirPrint)</mark> افتح العنصر الذي تريد طباعته، ثم حدد أيقونة<br>"إجراء". حدد Print (طباعة)، ثم حدد الطابعة، ومن ثم حدد Print (طباعة).

**أجهزة Android الحديثة (الإصدار 4.4 أو أحدث)** افتح العنصر الذي تريد<br>طباعته، ثم ج*د*د زر **القائمة**. حدد Print (طباعة)، ثم حدد الطابعة، ومن ثم حدد Print (طباعة).

.<br>تتطلب بعض الأجهزة تنزيل تطبيق المكون الإضافي HP Print Service من متجر<br>Google Play.

أ**جهزة Android القديمة (الإصدار 4.3 أو أقدم)** قم بتنزيل تطبيق HP ePrint من متجر Google Play.

Windows Phone تنزيل تطبيق HP AiO Remote من متجر Windows Phone.

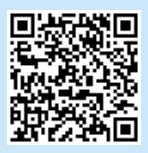

للتعرف على المزيد حول خيارات الطباعة المتنقلة<br>الأخرى، بما في ذلك حلول ePrint الإضافية، قم بإجراء<br>المسح الضوئي لرمز QR، أو راجع قسم "الطباعة<br>المتنقلة" في دليل المستخدم.

يتيح HP Wireless Direct للأجهزة التي تتمتع بخاصية Wi-Fi، مثل الهواتف الذكية،<br>أو الأجهزة اللوحية، أو أجهزة الكمبيوتر، توصيل الطابعة بشبكة لاسلكية مباشرة. رة .<br>دون استخدام جهاز التوجيه اللاسلكي أو نقطة الوصول. قم بتوصيل الطابعة HP<br>اللاسلكية مباشرة بنفس الطريقة التي قمت بها بتوصيل جهاز به خاصية HP<br>اللاسلكية مباشرة بنفس الطريقة التي قمت بها بتوصيل جهاز به خاصية Wi-Fi إلى شبكة لاسلكية أو نقطة اتصال.

#### تمكين HP Wireless Direct

قم بتمكين HP Web Services في خادم ويب المضمن من HP (EWS) باتباع هذه الخطوات:

- قم بتوصيل الطابعة بالشبكة اللاسلكية، ثم قم بطباعة صفحة التكوين  $\cdot$ .1 للحصول على عنوان IP الخاص بالطابعة.
- منتج الشبكة ُ في دليل المستخدم.
- 2. افتح صفحة الويب، ثم ادخل عنوان IP في سطر العنوان. **مثال عن عنوان :IP**<br>192.168.0.1

#### © 2014 Copyright Hewlett-Packard Development Company, L.P.

Reproduction, adaptation or translation without prior written permission is prohibited, except as allowed under the copyright laws.

The information contained herein is subject to change without notice.

The only warranties for HP products and services are set forth in the express warranty statements accompanying such products and services. Nothing herein should be construed as constituting an additional warranty. HP shall not be liable for technical or editorial errors or omissions contained herein.

#### **Trademark Credits**

Windows® is a U.S. registered trademark of Microsoft Corporation.

Reproduction, adaptation or translation without prior written permission is prohibited, except as allowed under the copyright laws.

The information contained herein is subject to change without notice.

The only warranties for HP products and services are set forth in the express warranty statements accompanying such products and services. Nothing herein should be construed as constituting an additional warranty. HP shall not be liable for technical or editorial errors or omissions contained herein.

#### **Trademark Credits**

Windows® is a U.S. registered trademark of Microsoft Corporation.

#### **FCC Regulations**

This equipment has been tested and found to comply with the limits for a Class B digital device, pursuant to Part 15 of the FCC rules. These limits are designed to provide reasonable protection against harmful interference in a residential installation. This equipment generates, uses, and can radiate radio-frequency energy. If this equipment is not installed and used in accordance with the instructions, it may cause harmful interference to radio communications. However, there is no guarantee that interference will not occur in a particular installation. If this equipment does cause harmful interference to radio or television reception, which can be determined by turning the equipment off and on, correct the interference by one or more of the following measures:

- Reorient or relocate the receiving antenna.
- Increase separation between equipment and receiver.
- Connect equipment to an outlet on a circuit different from that to which the receiver is located.
- Consult your dealer or an experienced radio/TV technician.

Any changes or modifications to the product that are not expressly approved by HP could void the user's authority to operate this equipment. Use of a shielded interface cable is required to comply with the Class B limits of Part 15 of FCC rules. For more regulatory information, see the electronic user guide. Hewlett-Packard shall not be liable for any direct, indirect, incidental, consequential, or other damage alleged in connection with the furnishing or use of this information.

© 2014 Hewlett-Packard Development Company, L.P. www.hp.com

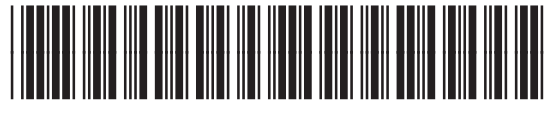

CE651-91092

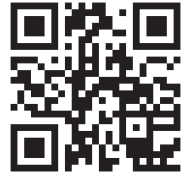

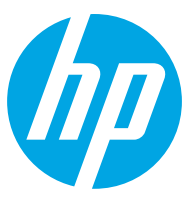